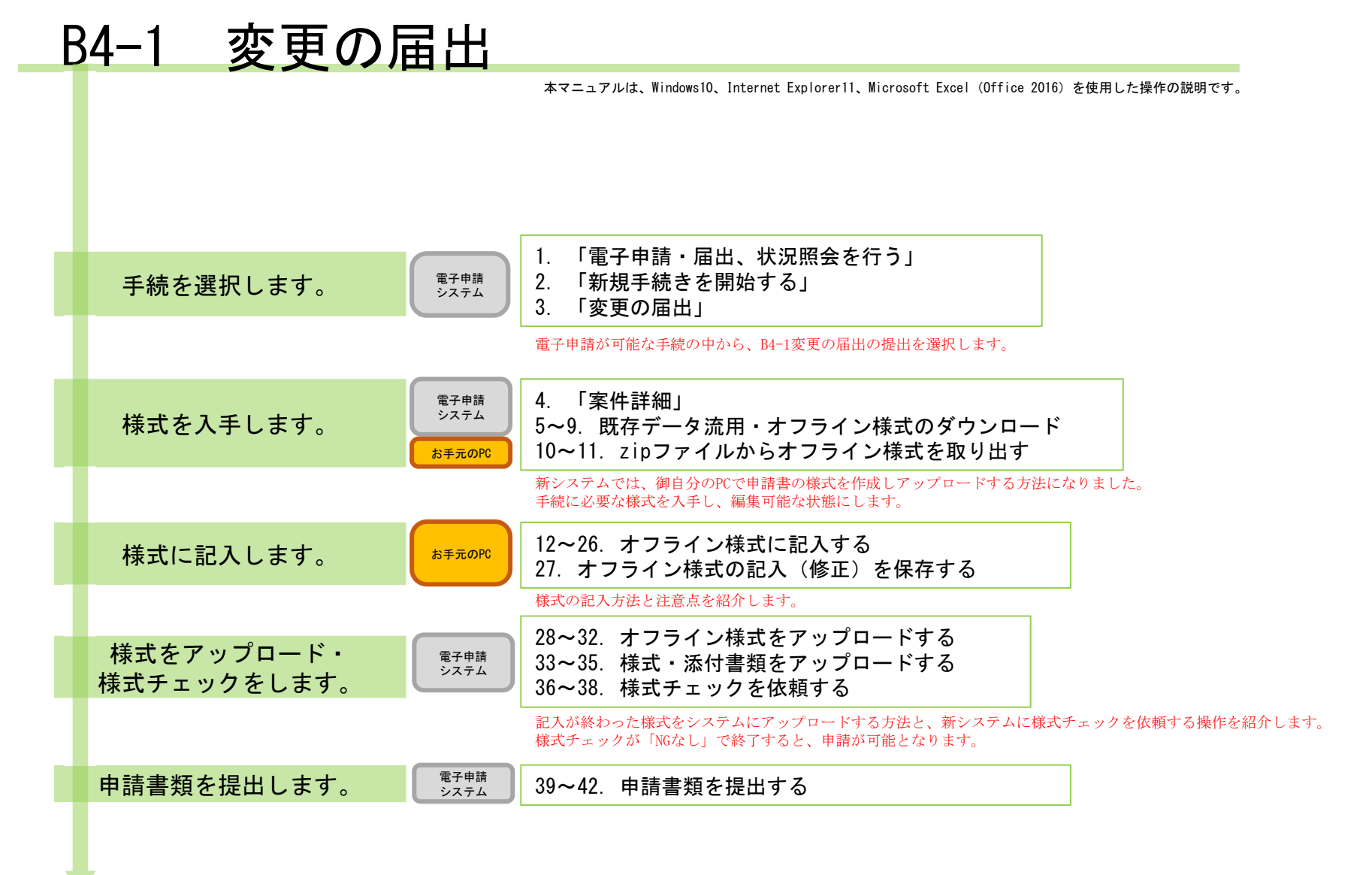

#### 【版数履歴】

- ・Ver.2019-09-05-01 初版
- ・Ver.2019-09-20-01 2版 :本紙に【エクセルの文字制限について】を追加
- ・Ver.2021-04-05-01 3版 :P18の就任(又は退任)した理事等の名簿、P19の理事等の名簿の説明を、"「フリガナ」欄もカッコ書きで旧姓を記載してください。 "に変更、その他P8,P39のコメント及び内容を一部修正
- ・Ver.2021-07-31-01 4版 :画面レイアウト変更に伴う加筆・修正
- ・Ver.2021-08-16-01 5版 :P29の【操作】内容を一部修正
- ・Ver.2022-02-04-01 6版 :P13申請様式内文言を一部訂正

#### 【システム利用環境等について】

- ・本システムは、「Windows10」で動作確認をしております。
- ・利用可能なブラウザは、「Internet Explorer11」又は「Google chrome」です。
- ・オフライン様式の編集に使用する「Microsoft Office」については、Microsoft社のサポートが有効なものに限ります。 Office2007(※)につきましては2019年4月時点でサポートが終了していますので、御利用の方はアップグレードをお願いいたします。 ※当システムの機能のうち、一括PDF機能などが正常に御利用いただけません。

#### 【エクセルの文字制限について】

- エクセルの様式に文章を記入する場合、以下の制限がありますので御注意ください。
- ・1つのセルに記入できる最大文字数:32,767文字
- ・1つのヤルの最大改行(段落)数·253改行(段落)

#### 【オフライン様式のセルの色について】

本システムで使用するオフライン様式(エクセル)では、以下の色分けで記入の可否を区別しています。

- 緑色セル■ :必須入力です。作成を選択したシートに緑色のセルが残っていると、様式チェックでNG(エラー)となります。 水色セル■ :任意入力です。
- 黄色セル■ :記入不可のセルです。数式が入っており、他のセル・シートに記入された値を参照して表示します。
- 白色セル□ :記入不可のセルです。様式チェックで「NGなし」となったら、システムが他のファイルから値を記入します。

#### 【システムに関する問合せ窓口について】

#### 内閣府公益認定等委員会事務局総務課(システム担当)

- 受付時間 平日 9:00~12:00、13:00~17:30
- 電話番号 03-5403-9587、9527、9529

#### $B4-1$ 「変更の届出」の概要

・B4-1「変更の届出」では、下表のような変更の内容(変更事項)を届け出ることができます。 ・変更の内容によって、作成が必要なシート・ファイルや添付書類が異なりますので、御注意ください。

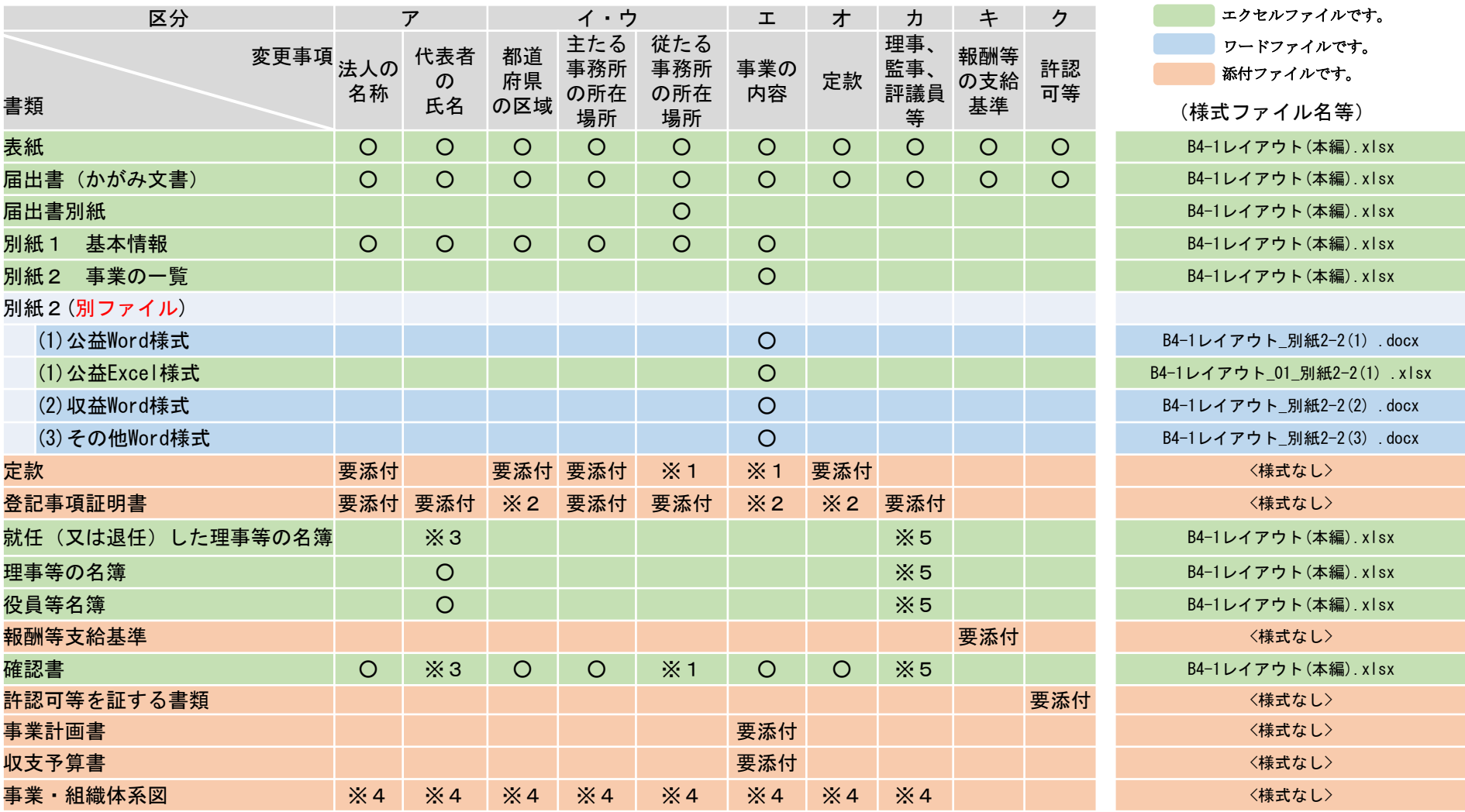

※4:既に提出のものに変更がある場合に提出、 ※5:会計監査人のみの変更の場合は不要

※1:定款変更を伴う場合に必要、 ※2:登記事項に変更がある場合に必要、 ※3:理事の就任・退任を伴う場合に必要、

 $B4-1$ 「変更の届出」に関するオフライン様式の全体像(オフライン様式.zipの内訳)

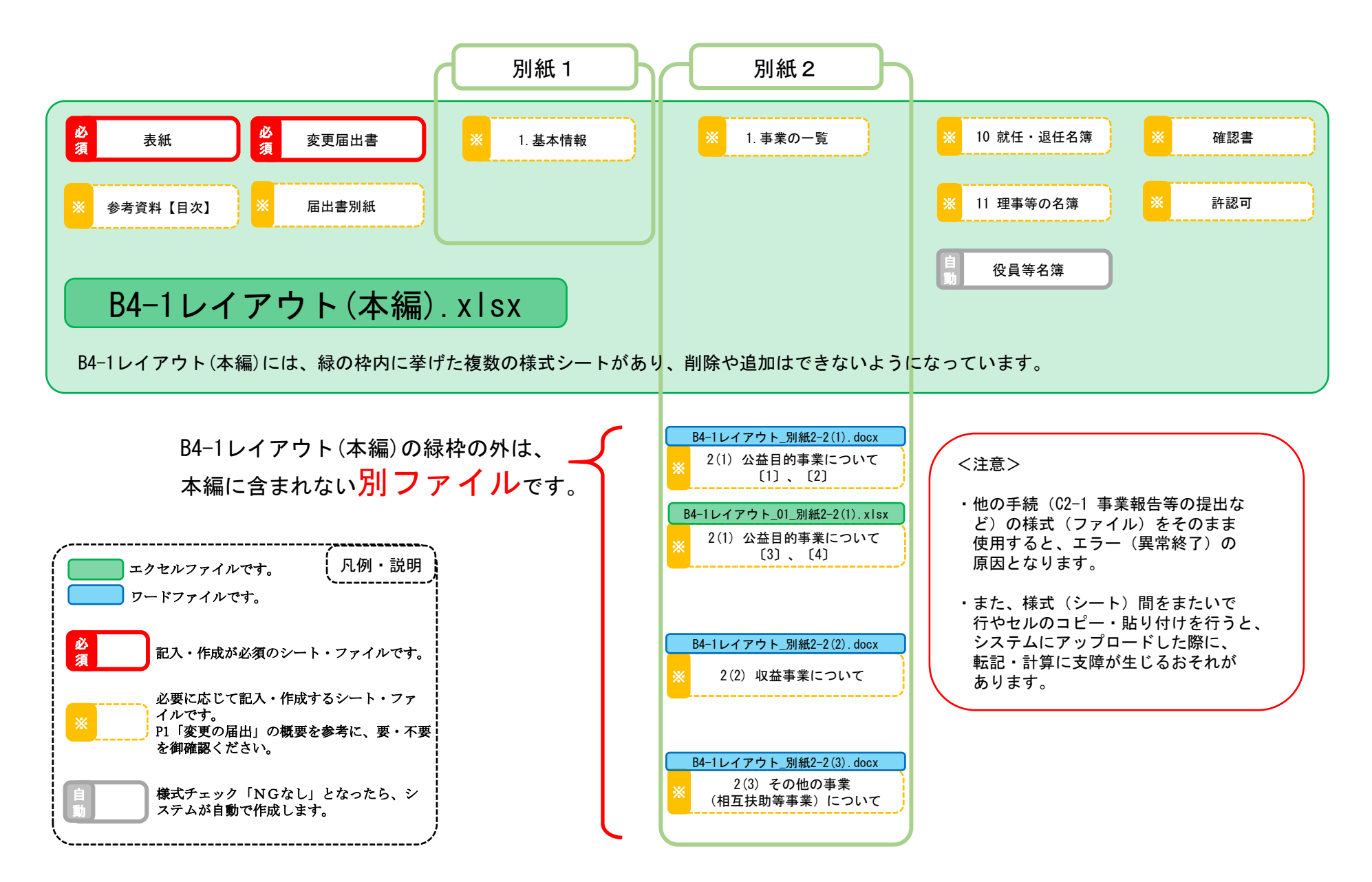

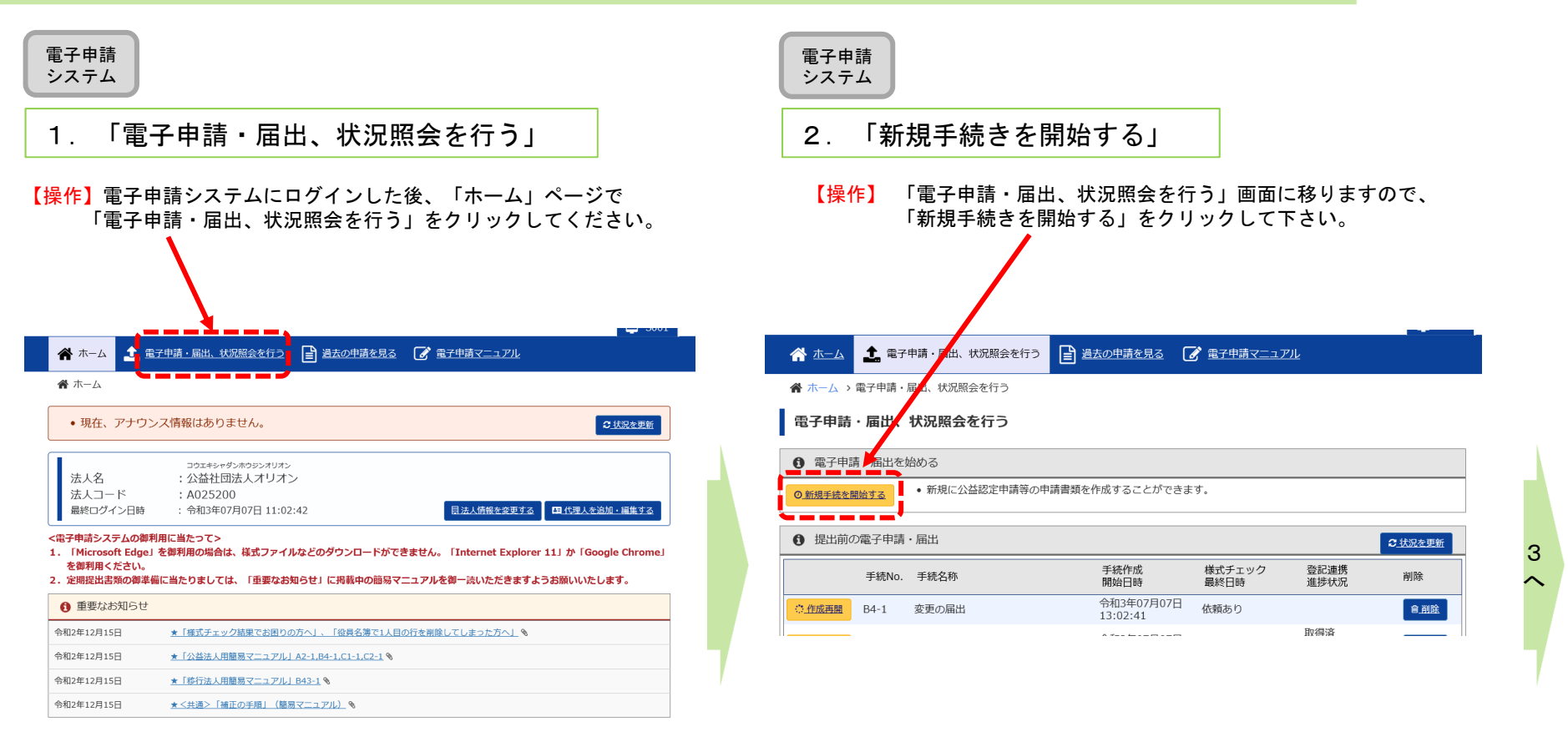

# B4−1 変更の届出

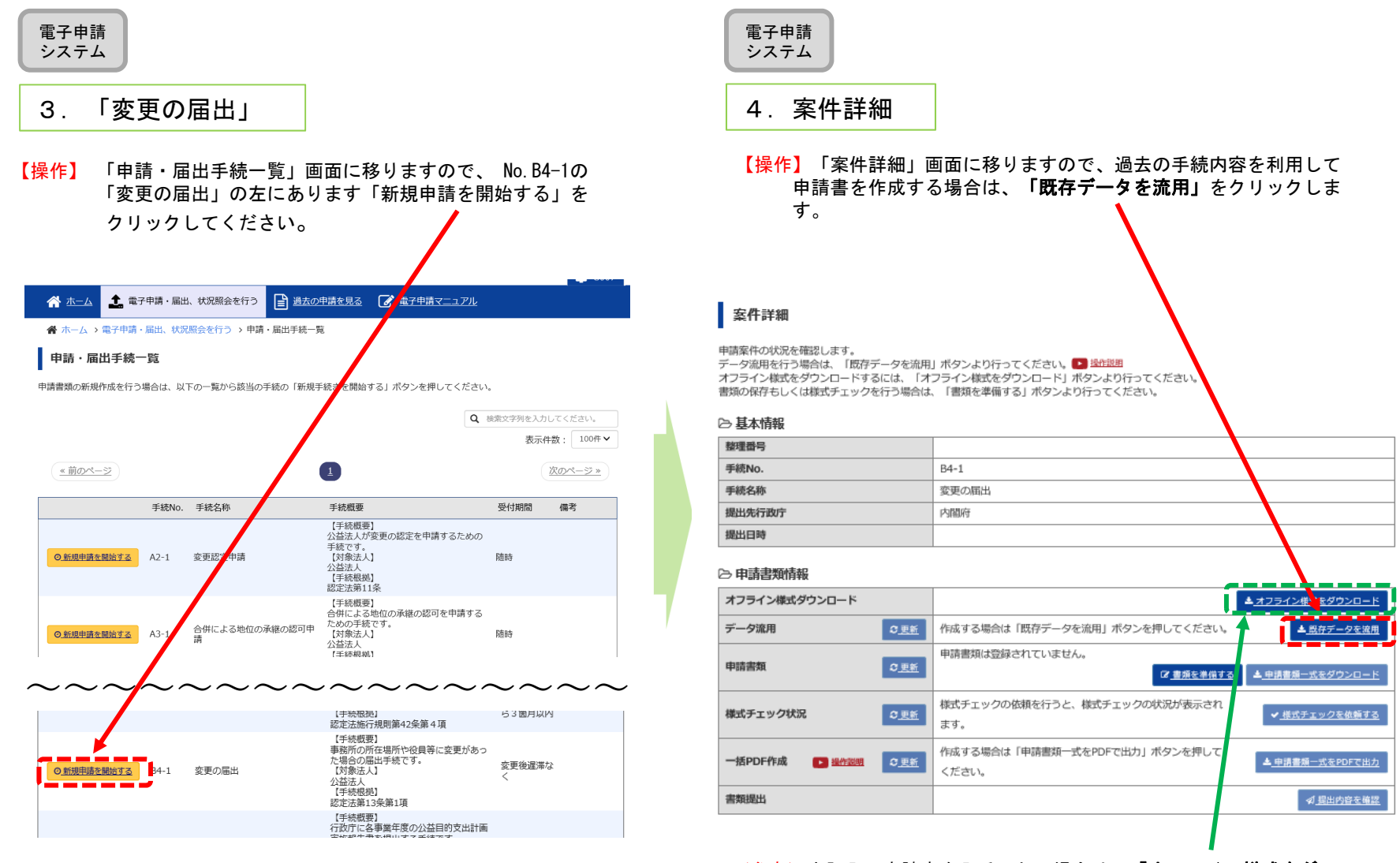

(参考)未記入の申請書を入手したい場合は、<mark>「オフライン様式をダ</mark><br>ウンロード」をクリックします。

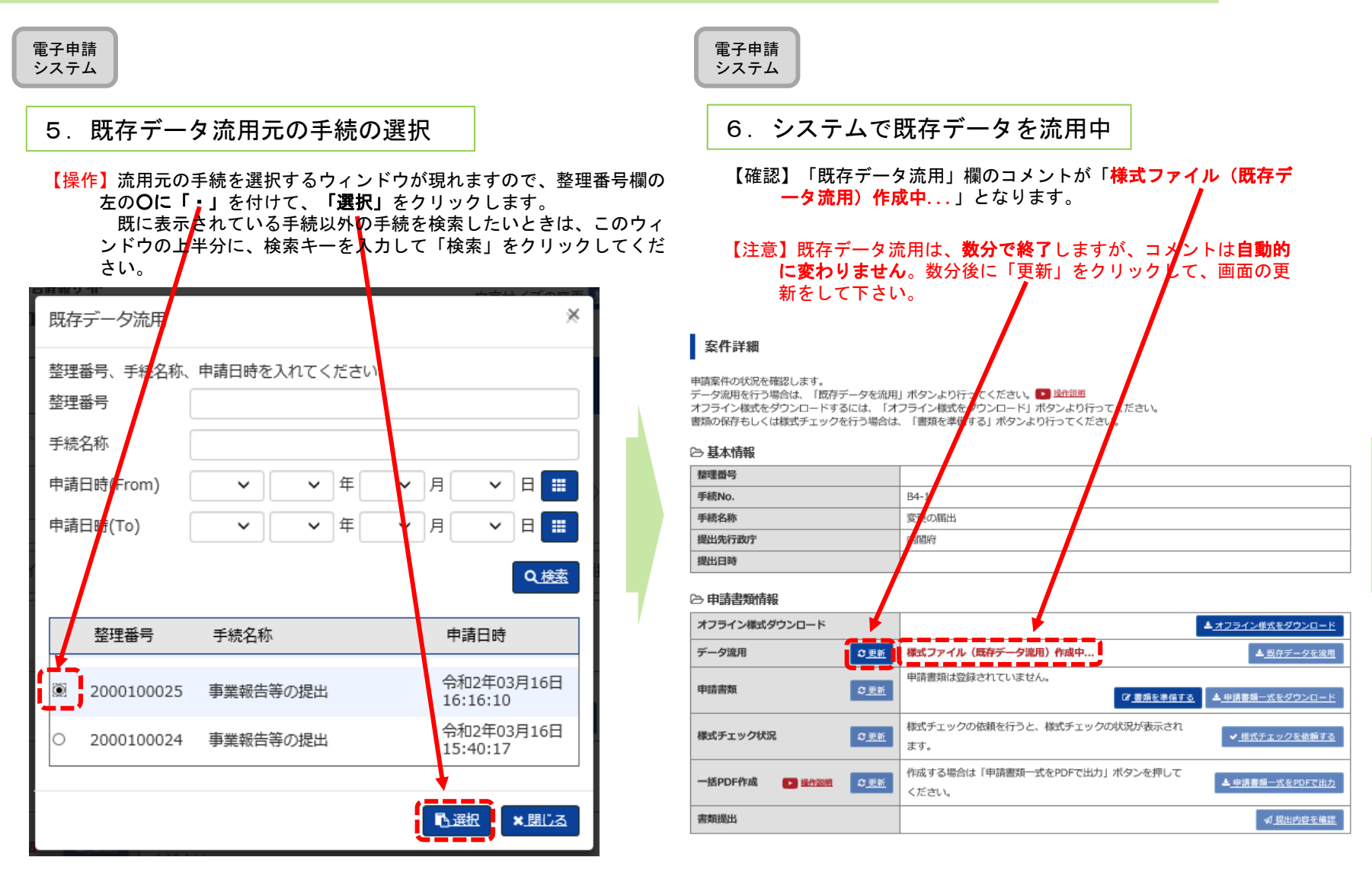

(参考)データ流用元として利用出来るのは、「公益認定申請」、「変更認定申請」、「事業報告等の提出」、「変更の届出」になります。

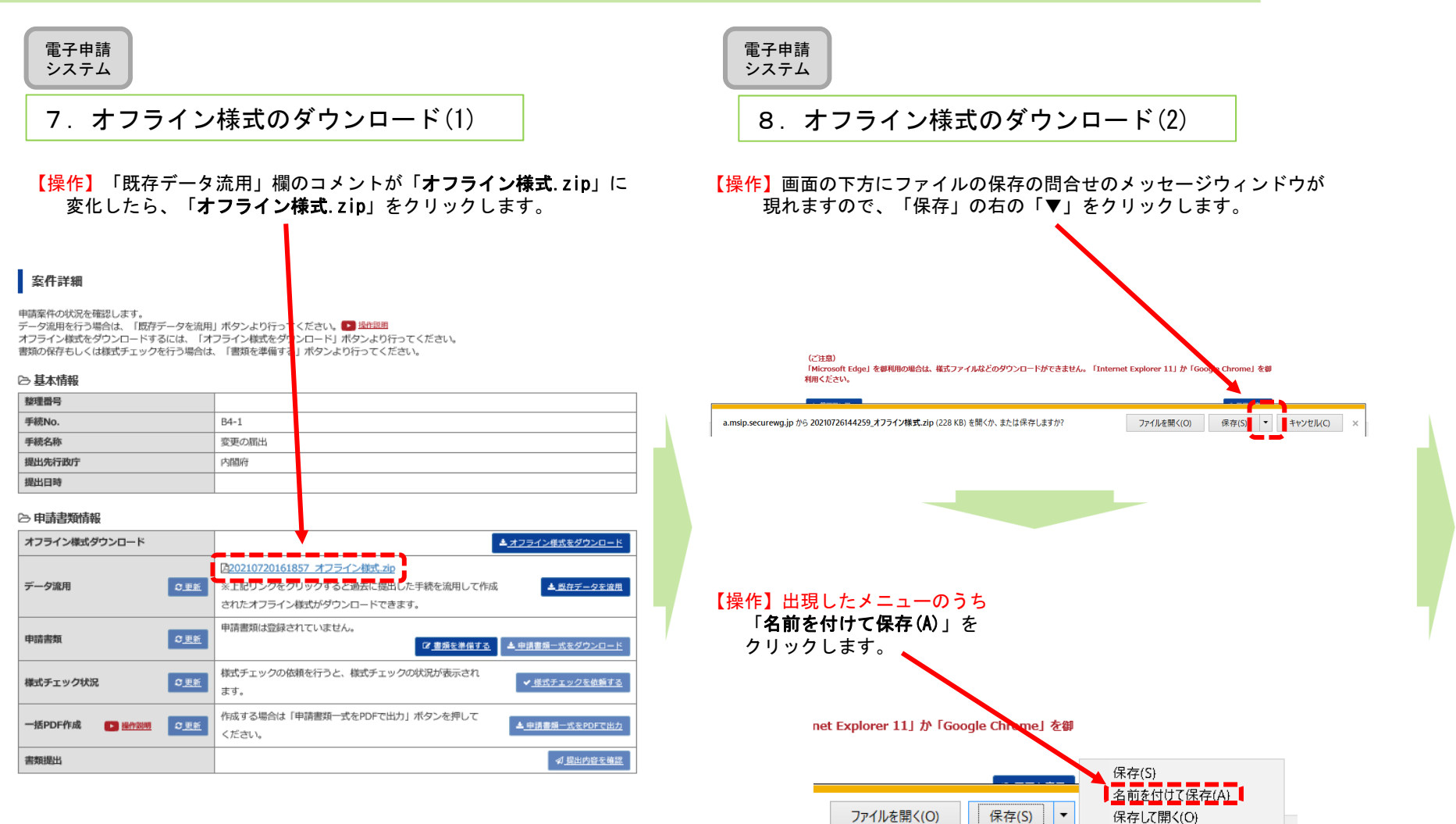

#### PICTIS電子申請システム簡易マニュアル

#### B4−1 変更の届出 電子申請システムにログインしているブラウザを 電子申請お手元最小化しておいてください。 のPCシステム9.オフライン様式のダウンロード(3) 10.zipファイルからオフライン様式を取り出す(パターン1) 【操作】保存先を選択するウィンドウが開きますので、デスクトップ【操作】7で選んだ保存場所(デスクトップなど)にzipファイルがある など作業がしやすい・わかりやすい場所を選んで、「保存」をクことを確認し、このzipファイルを右クリックし。すべて展開を クリックします。ウインドウが開くので、展開をクリックします。 リックしてください。ダウンロード完了のメッセージが現れます。& 名前を付けて保存 | | | 圧縮(ZIP形式) フォルダーの展開 ← → · + → PC > ダウンロード v o ダウ 1-ドの検索 整理 > 新しいフォルダー  $\mathbb{R}$  +  $\mathbb{Q}$ 展開先の選択とファイル 更新日時 サイフ 名前 **BE PE** ★ クイック アクセス aton ファイルを下のフォル ■デスクトップ 』 参照(R)... 検索条件に一致する項目はありません。 201908281 →ダウンロード ォ 日 ドキュメント 团党 に展開されたファイルを表示する(H) 5752 オフラ 日ドクチャ ■簡易マニュアル作 Б 日月報 集計 開<(O) ■報告資料 **A** OneDrive  $\Box$  PC すべて展開 ↓ ダウンロード ■ 展開(E) ■ キャンセル ■デスクトップ 日 ドキュメント 三ピクチャ ファイル名(N): 20190814115452\_オフライン様式.zip ファイルの程類(T): 書庫ファイル(ZIP形式) (\*.zip) | 保存(S) | キャンセル ^ フォルダーの非表示 【確認】zipファイルの中身が展開され、様式が表示されます。| 四日 = 20190828135752\_オフライン様式  $n$ 相归 ▽ ひ 20190828135752 オフライン様式の検索 ▅▅▅▅▅▅▅▅*▅*▊▊▓▊<del>▒</del> 一種類 【確認】ダウンロード完了のメッセージが現れます。★ クイック アクセス ■ B4-1レイアウト(本編)\_00\_V01R2... 2019/08/301... Microsoft Exc... 137 KB ■デスクトップ ■ B4-1レイアウト 01 別紙2-2(1) V. 2019/08/30 1. Microsoft Exc... 30 KB ↓ ダウンロード ■ B4-1レイアウト\_別紙2-2(1)\_V01R. 2019/08/30 1. Microsoft Wo... 17 KB 日 ドキュメント ■B4-1レイアウト\_別紙2-2(2)\_V01R. 2019/08/30 1. Microsoft Wo... 17 KB 三 ドクチャ ■ B4-1レイアウト 別紙2-2(3) V01R. 2019/08/30 1. Microsoft Wo... 16 KB 20190814115452\_オフライン様式.zip のダウンロードが完了しました。 ファイルを開く(O) ▼ フォルダーを開く(P) ダウンロードの表示(V) ■ 20190814115452\_オフ POSS権限

#### お手元のPC

### 11. zipファイルからオフライン様式を取り出す (パターン2)

【操作】7で選んだ保存場所(デスクトップなど)にzipファイルがある

ことを確認し、このzipファイルをダブルクリックしてください。 zipファイルが開きますので、中に入っているファイルをデスクトップ など作業がしやすい場所にコピーしてください。

※ファイルの上で、マヴスの左ボタンを押しながら、デスクトップまで移動させてコピーすることもできます。

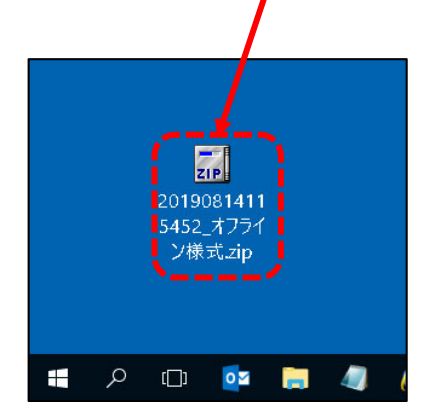

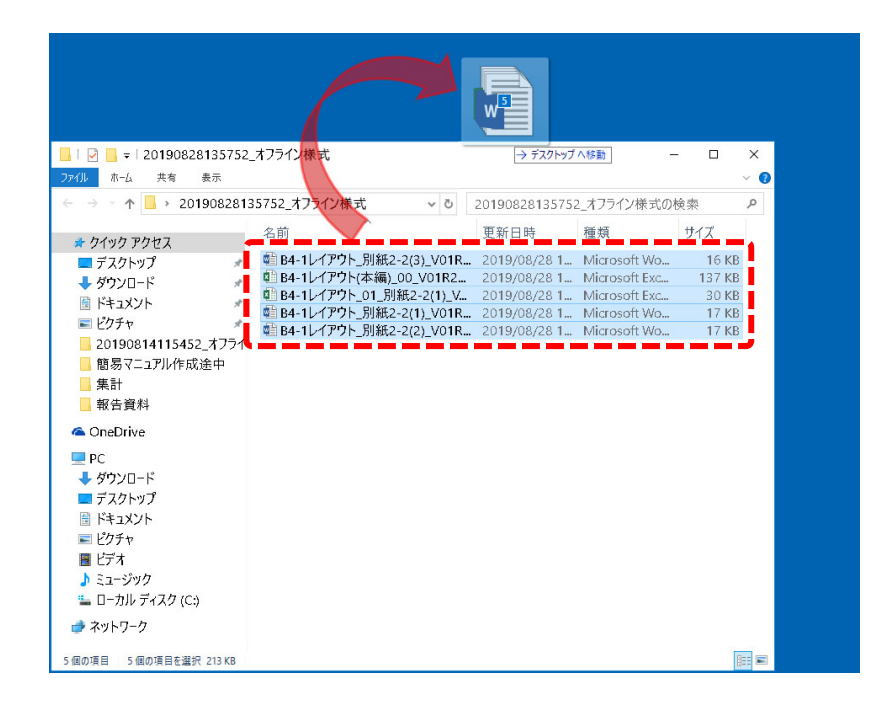

#### 【注意】zipファイルに格納されたままのファイルは、上書き保存ができません。 **お手元のPCにエクセル・ワードファイルを取り出し(コピーし)て**作業をしてください。

【確認】ファイルの構成については、2ページ目の「B4-1 「変更の届出」の概要」を御覧ください。

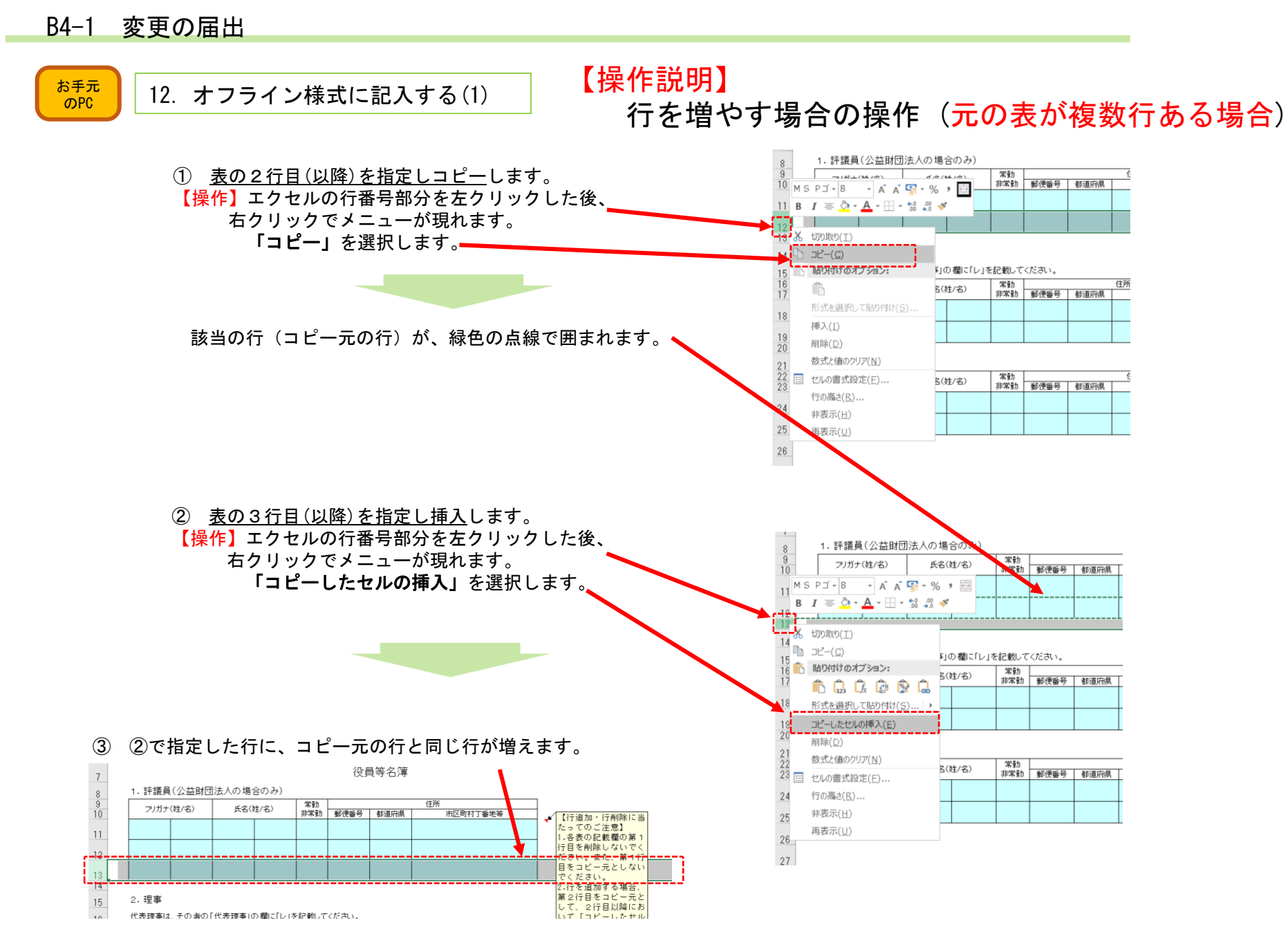

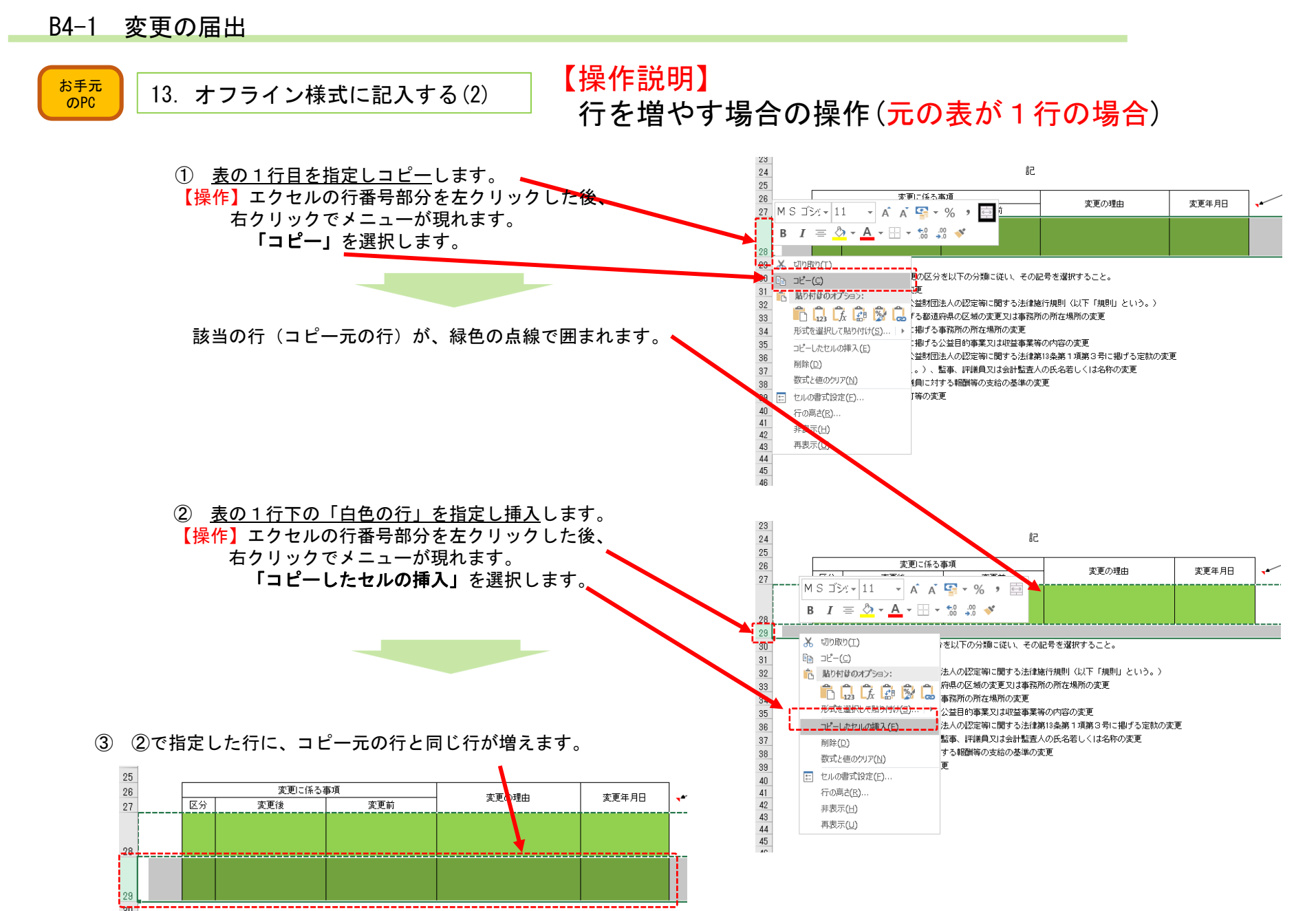

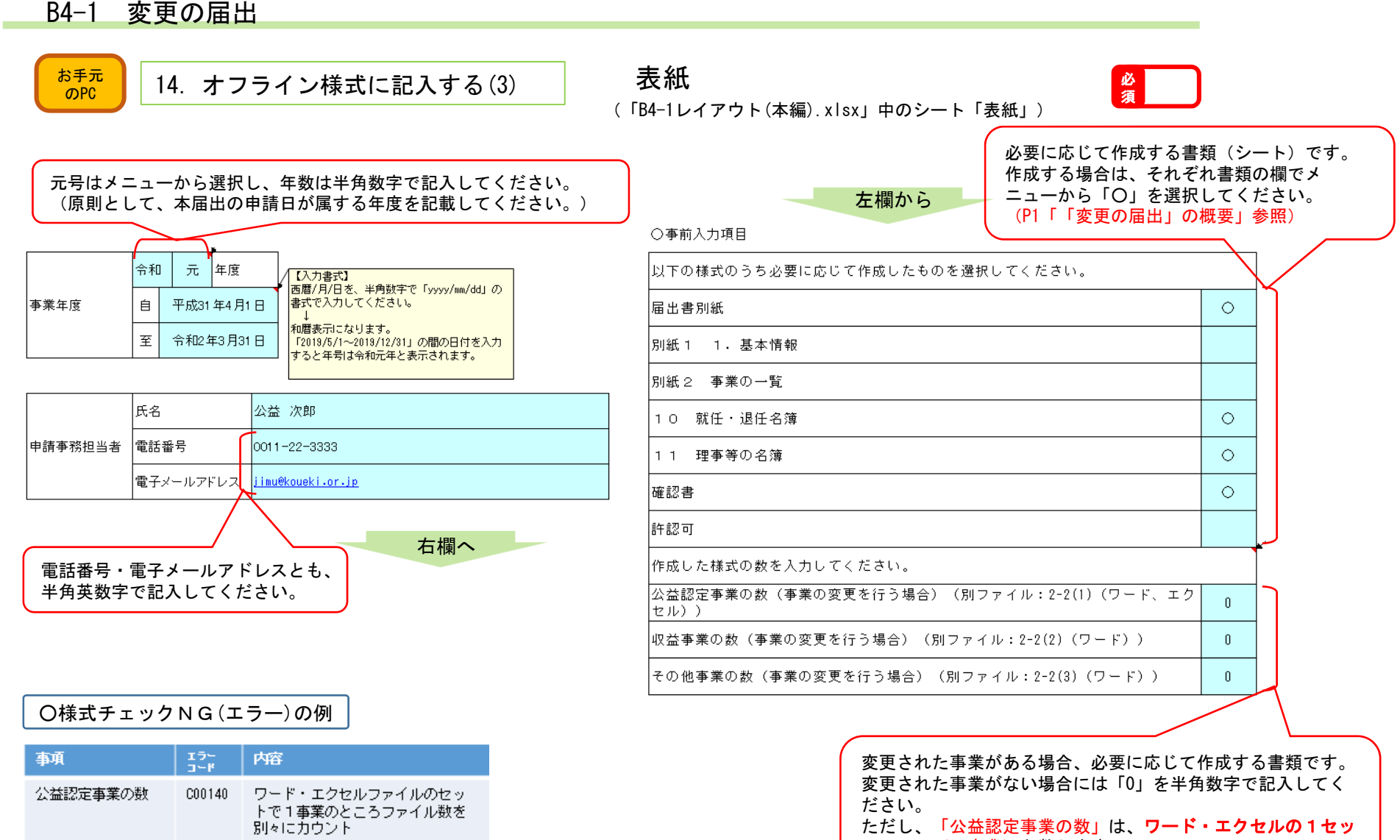

欄の項目が残っている。未使用の行が残っている。

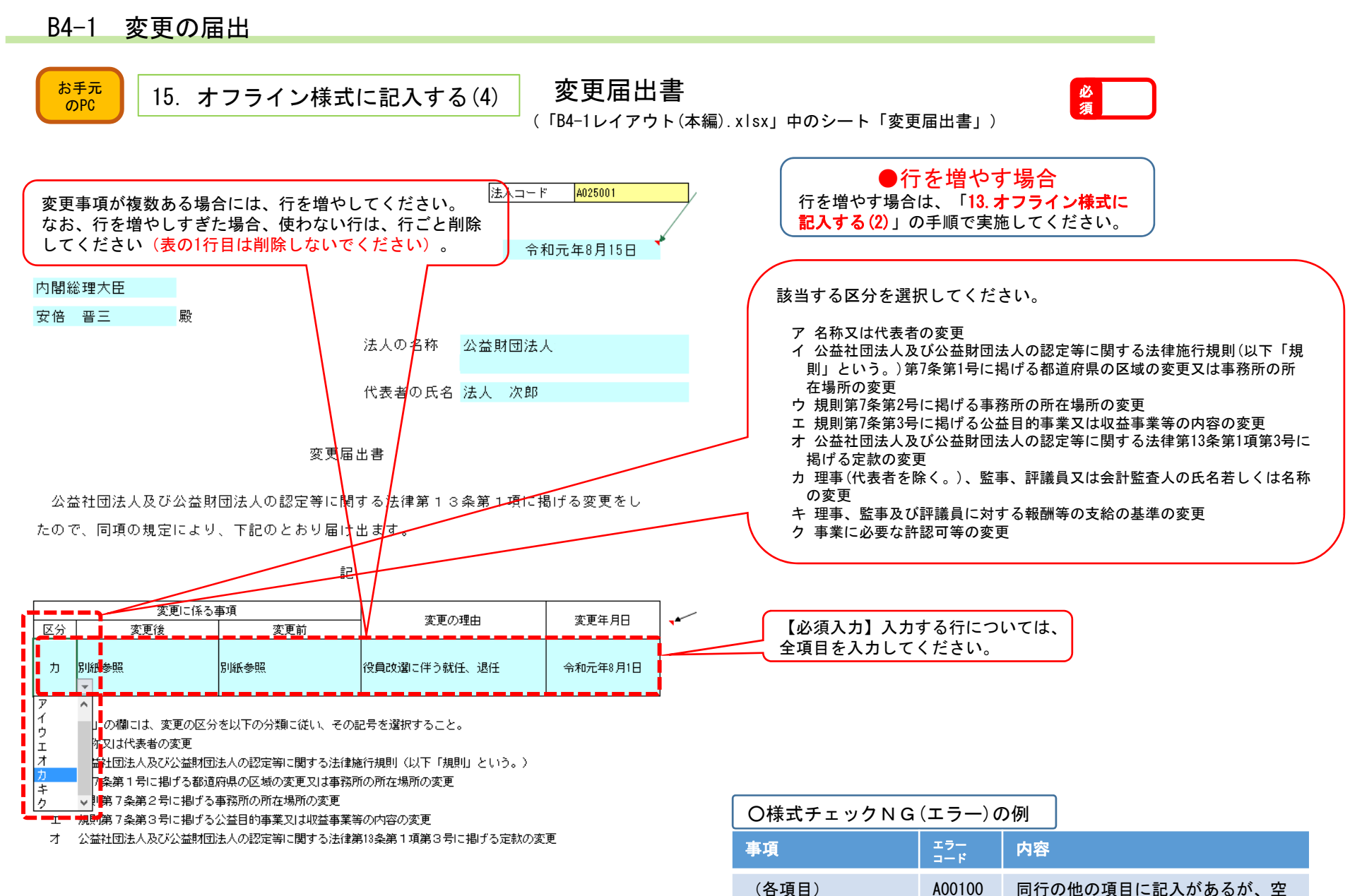

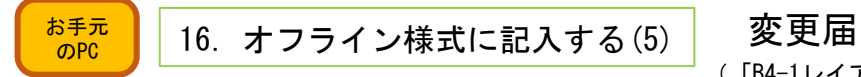

変更届出書 別紙 (「B4-1レイアウト(本編).xlsx」中のシート「届出書別紙」)

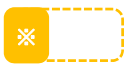

変更届出書 別紙

【海外に事務所がある場合】

【登記上の従たる事務所が事業の拠点として実質を備えておらず、従たる事務所を設けていないものとして申請す る場合の説明】

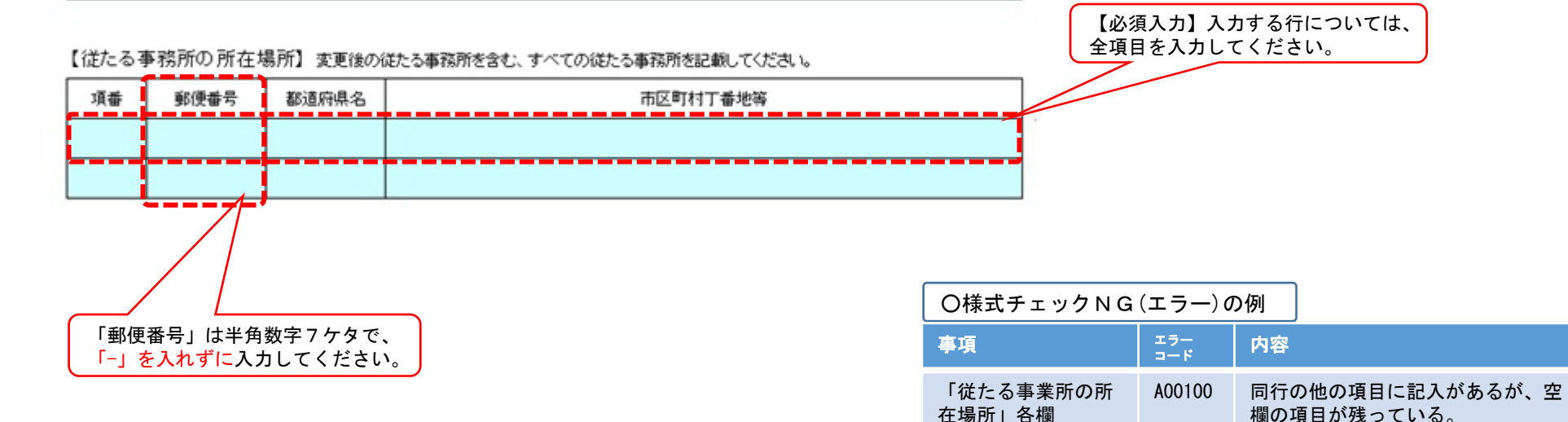

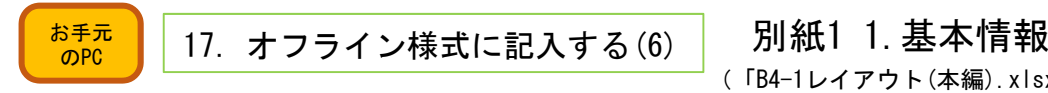

(「B4-1レイアウト(本編).xlsx」中のシート「別紙1 1.基本情報」)

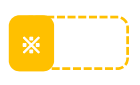

【別紙1 法人の基本情報について】

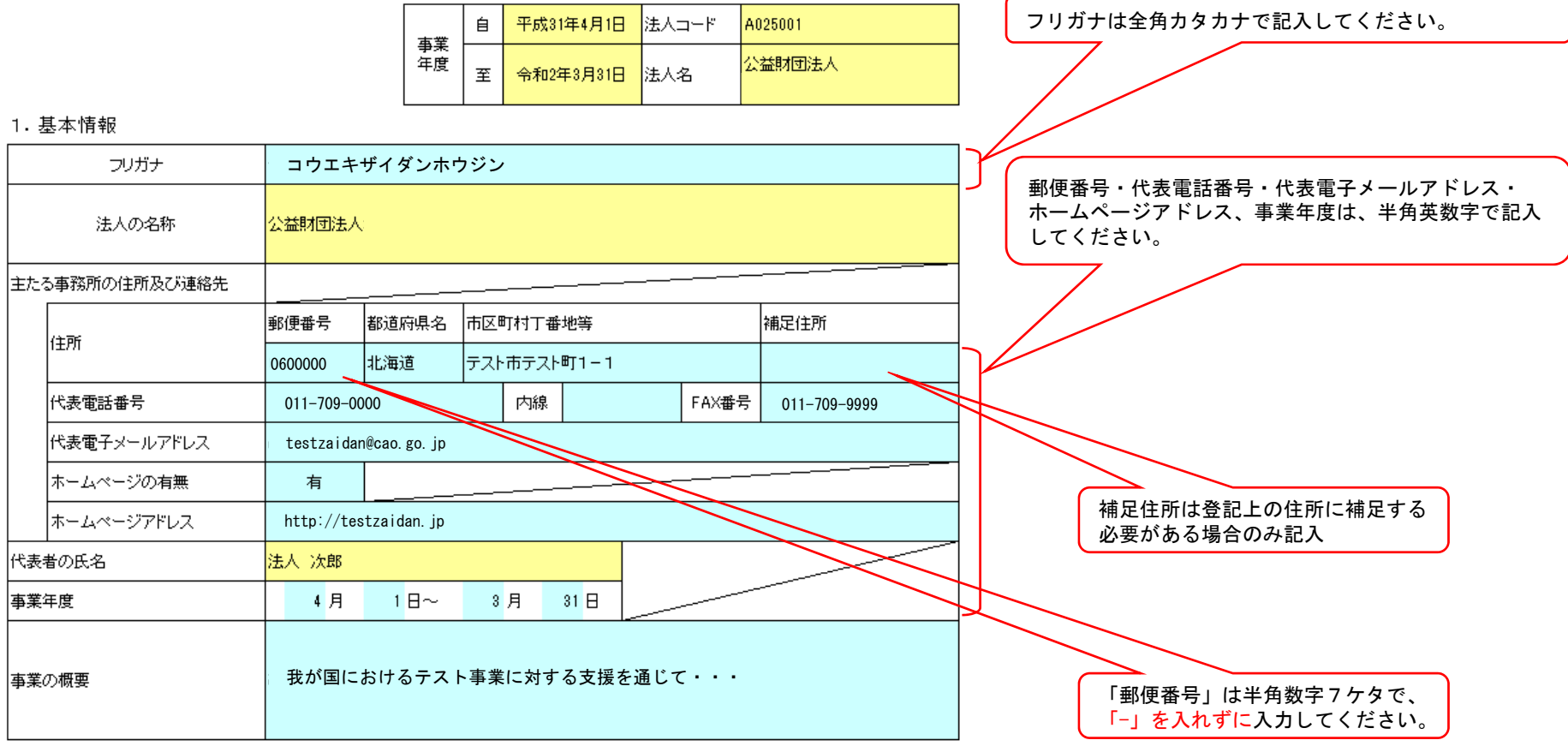

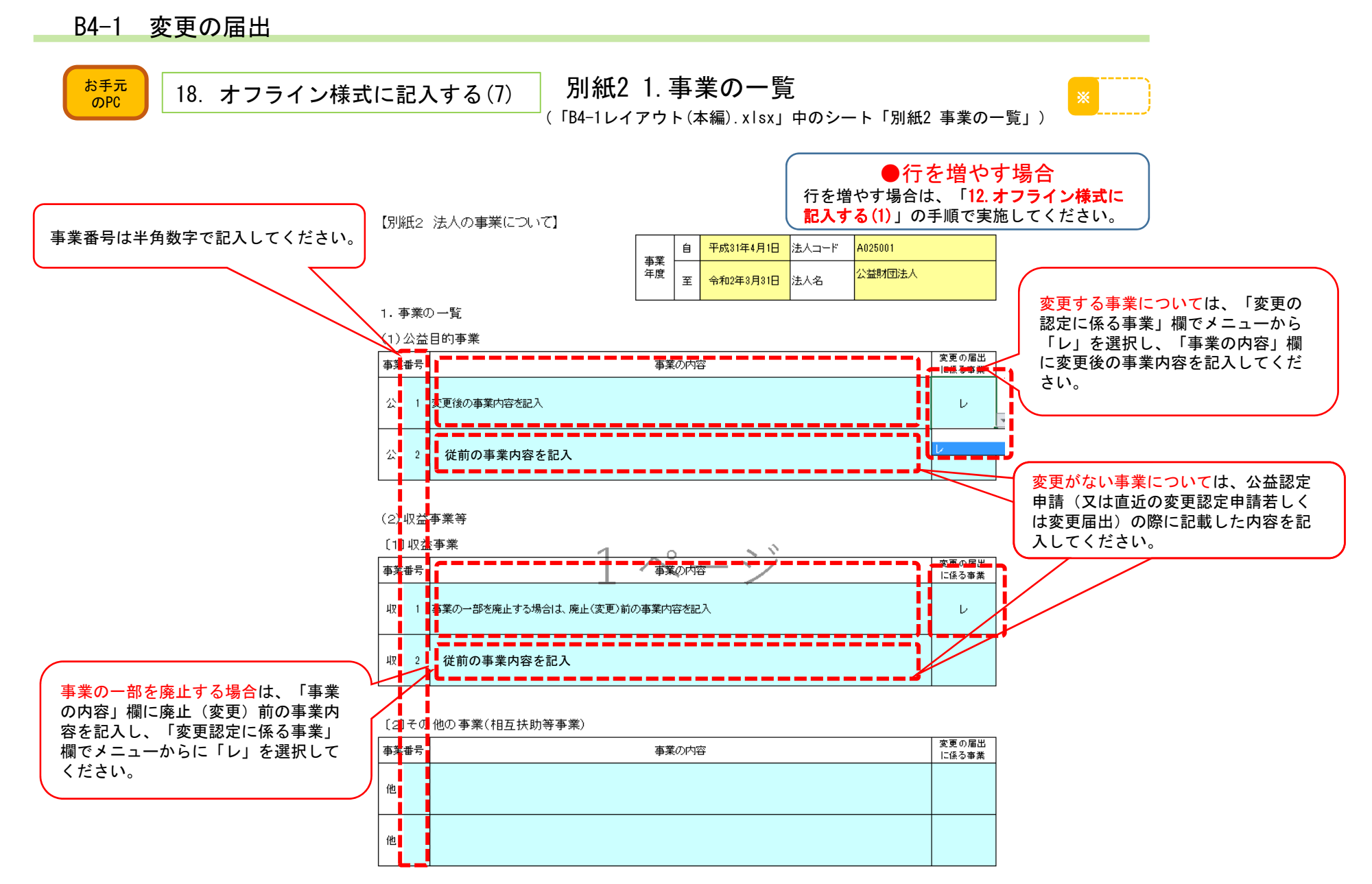

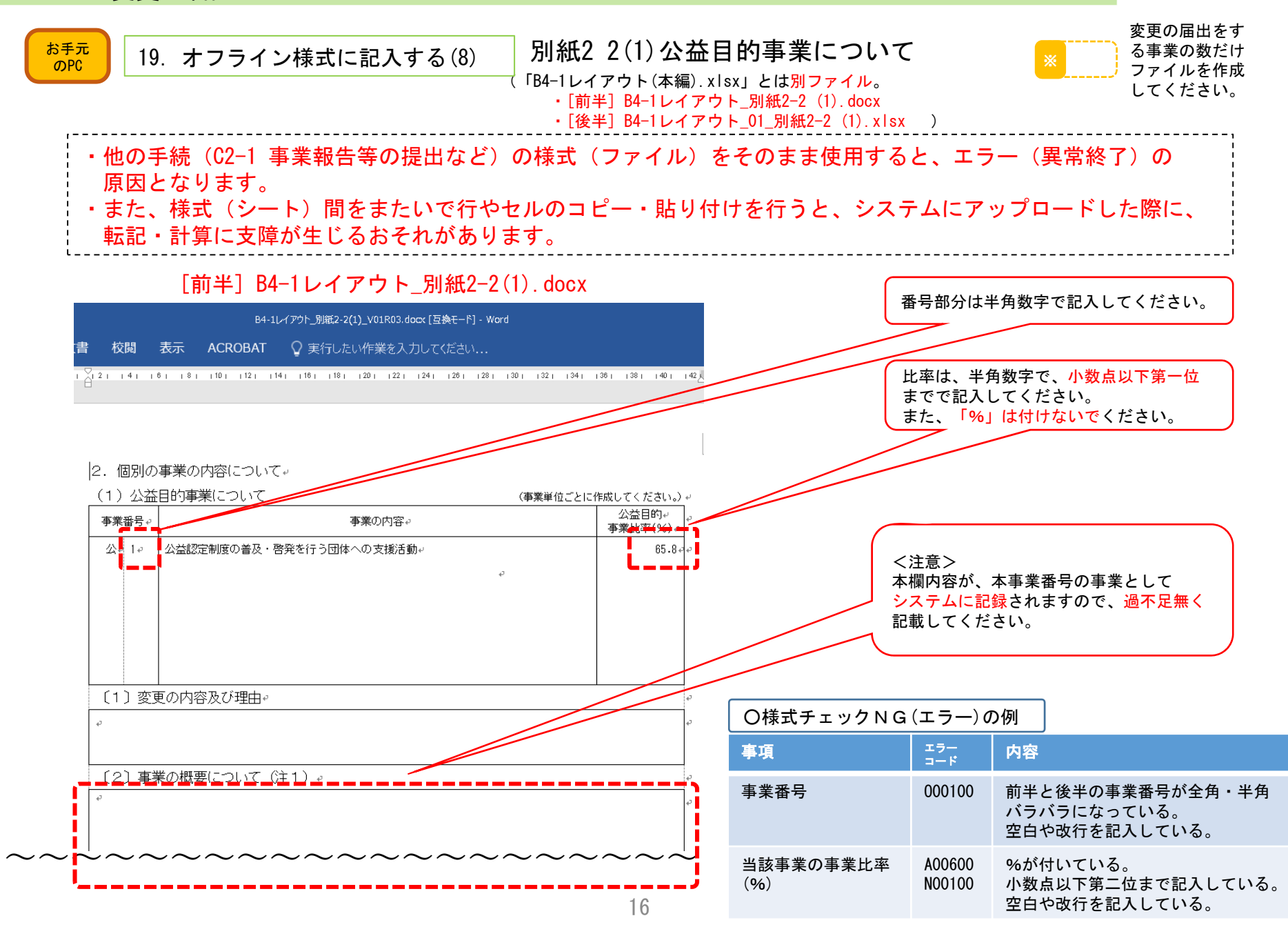

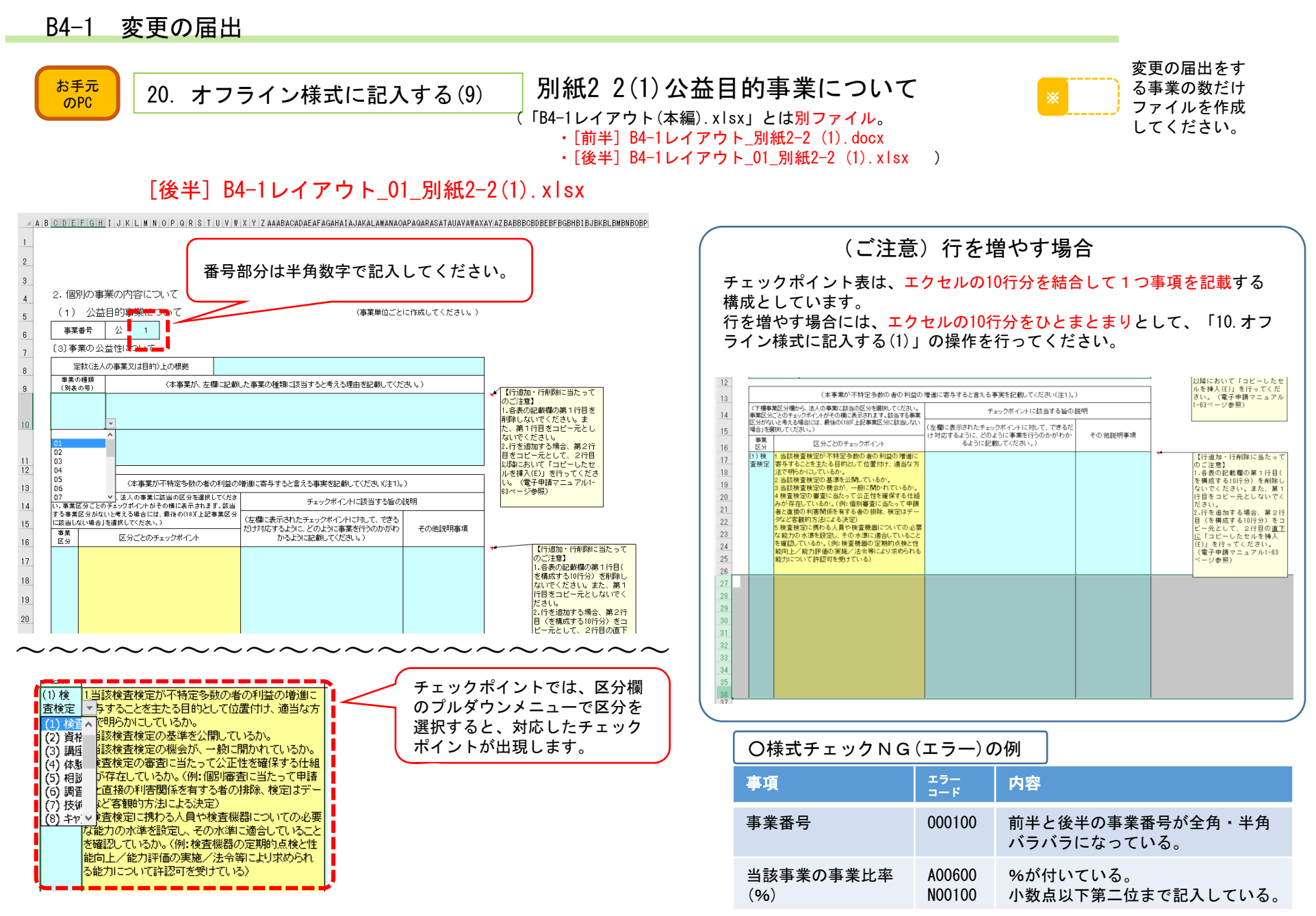

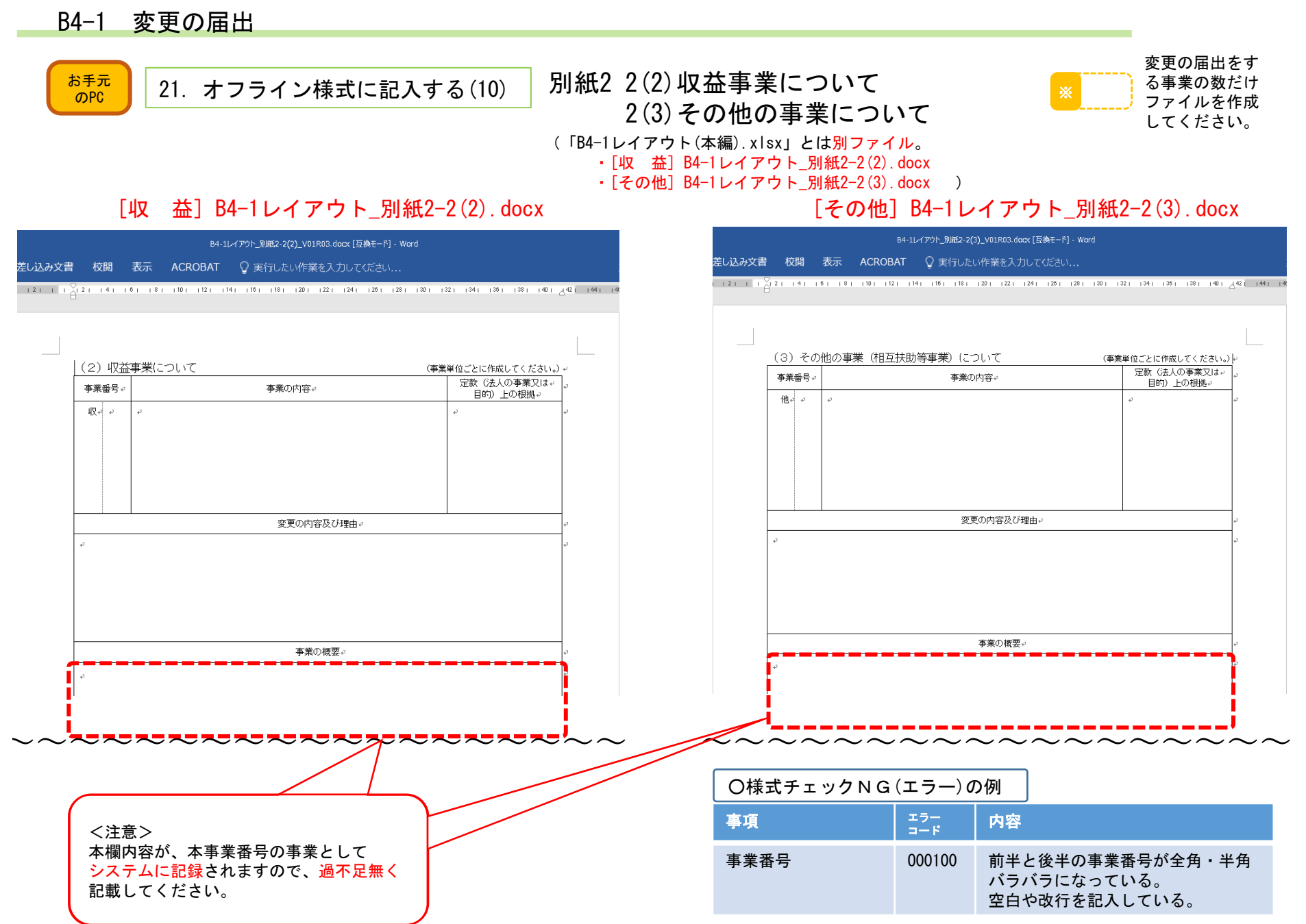

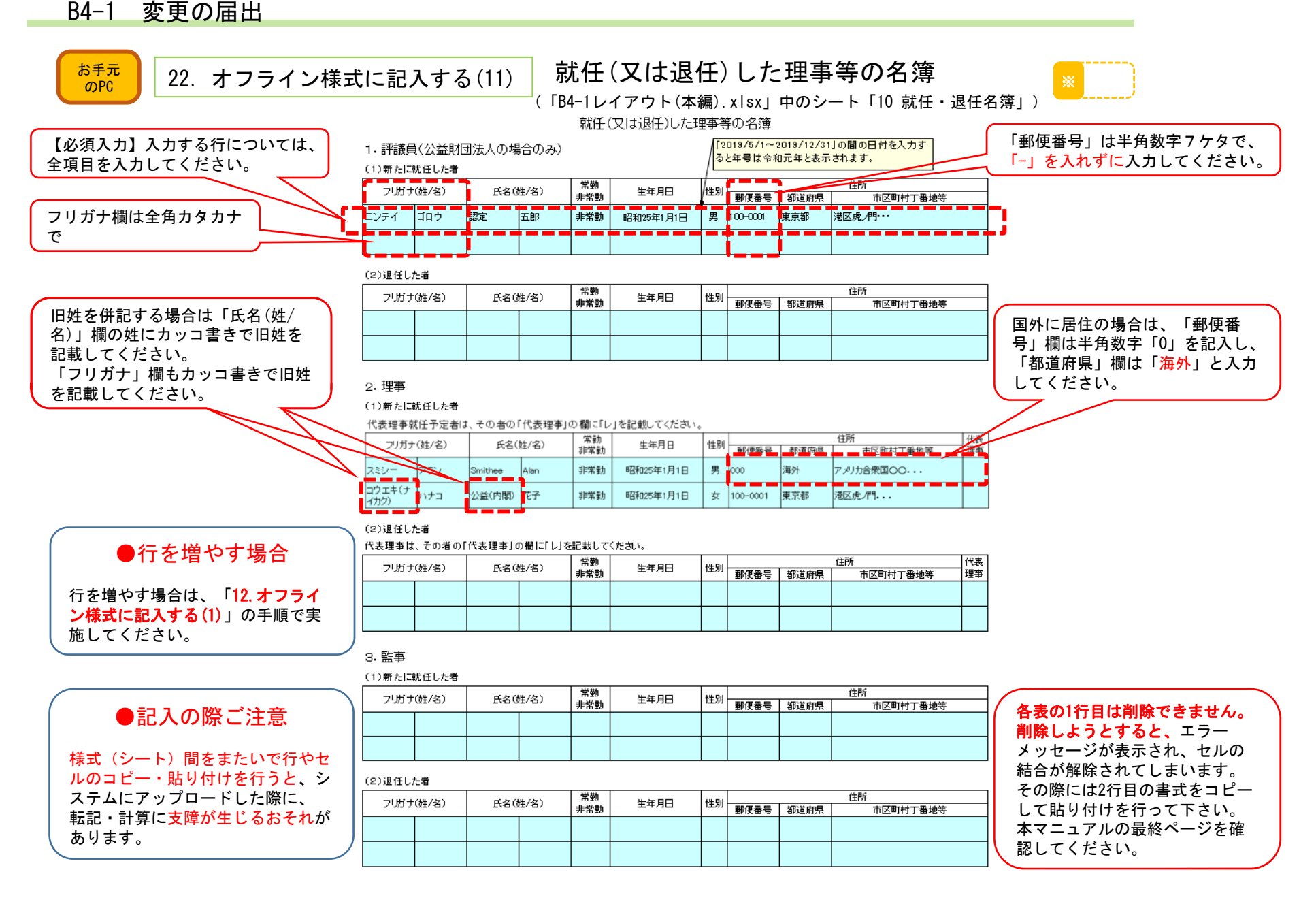

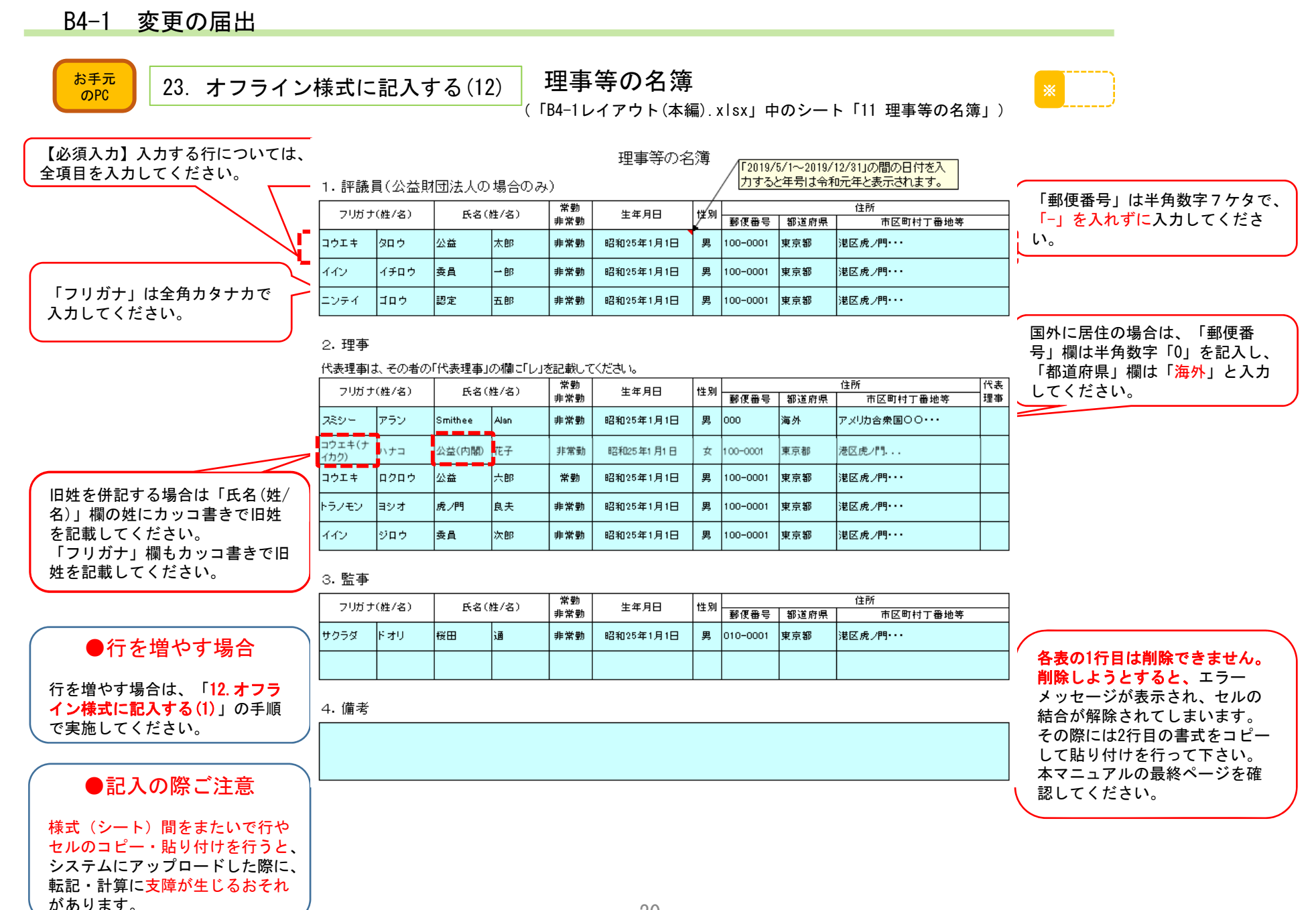

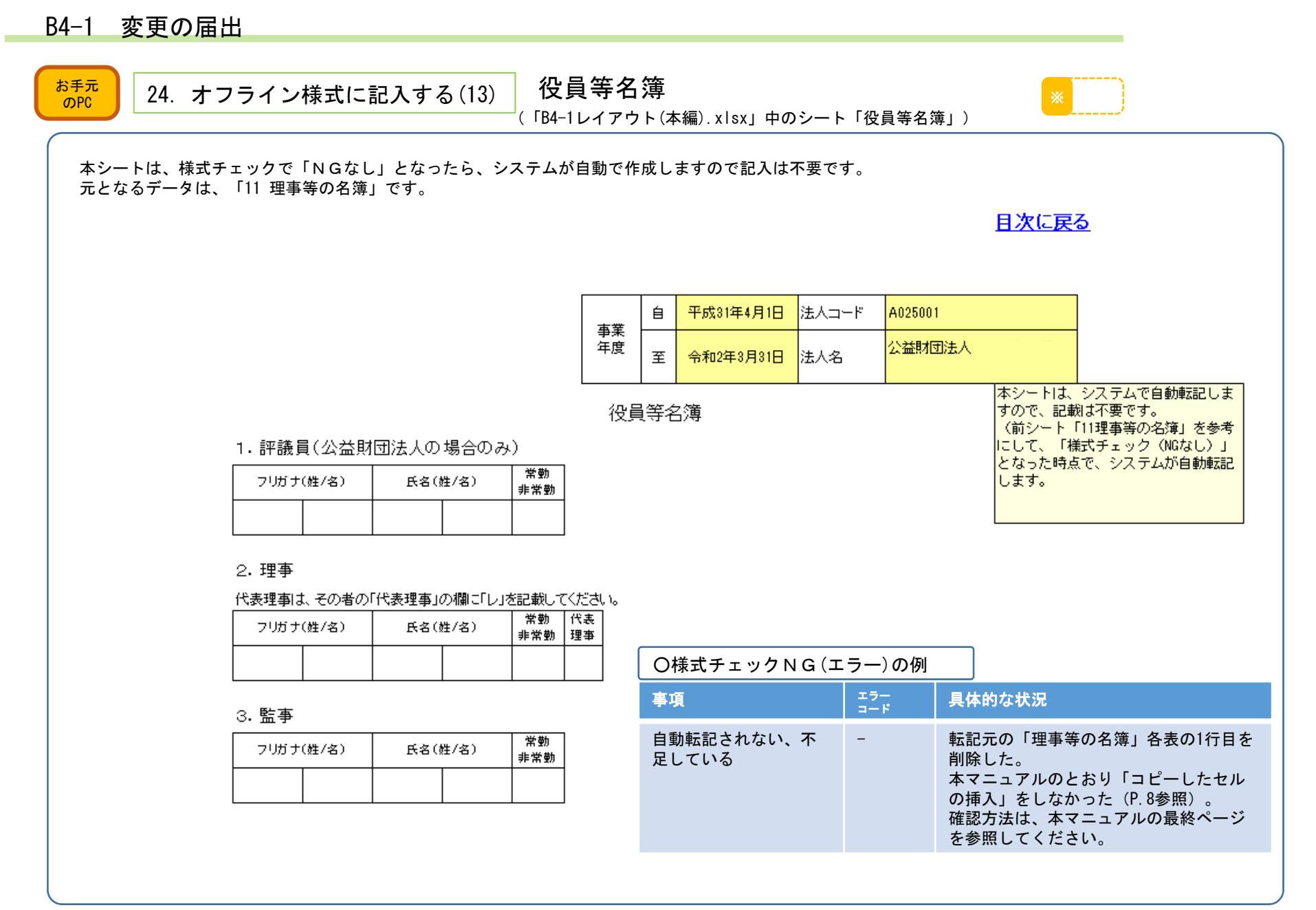

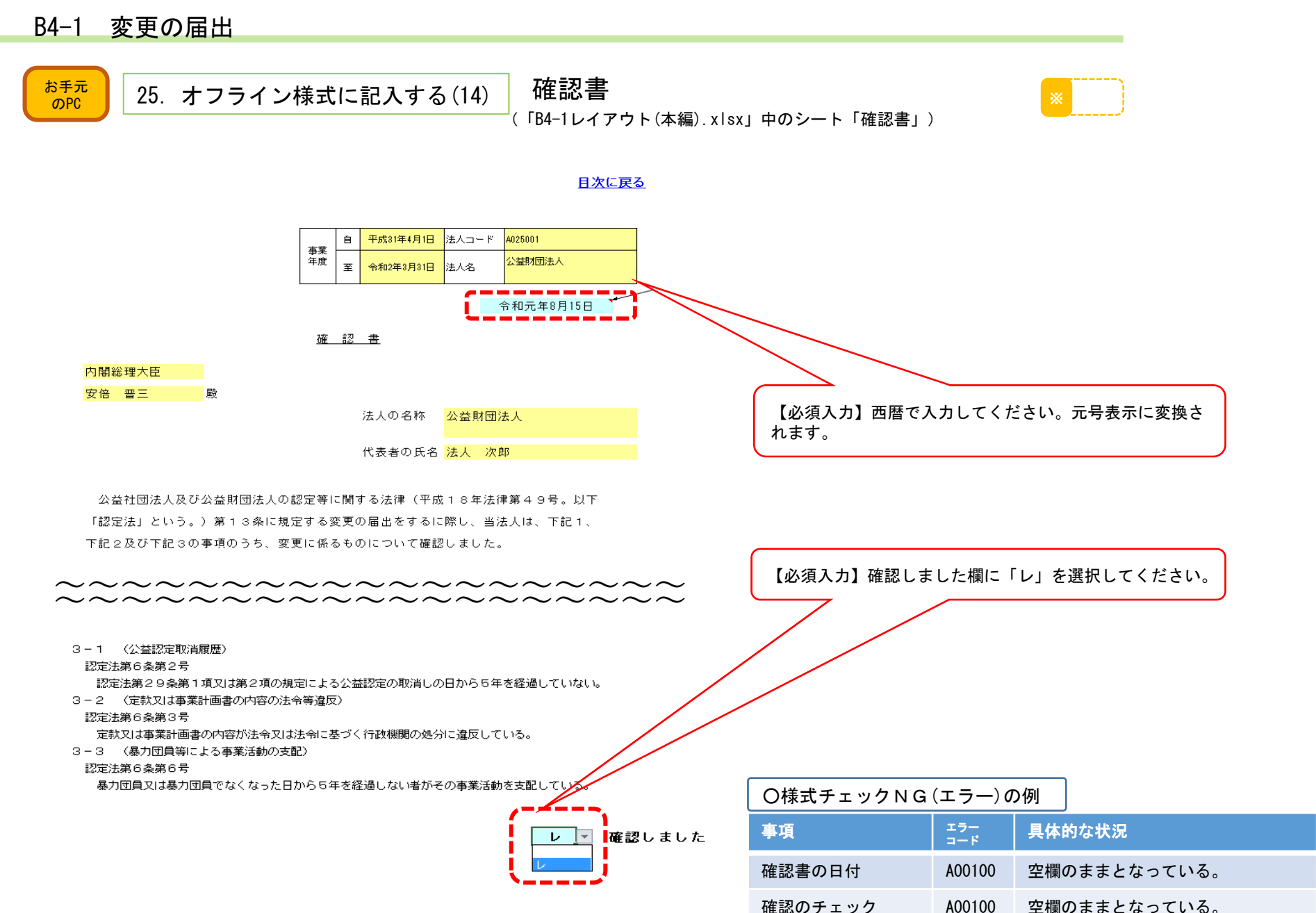

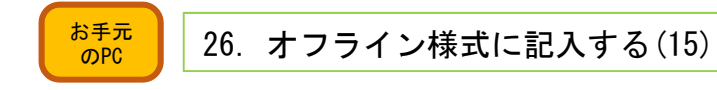

変更後の許認可等の内容について (「B4-1レイアウト(本編).xlsx」中のシート「許認可」)

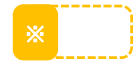

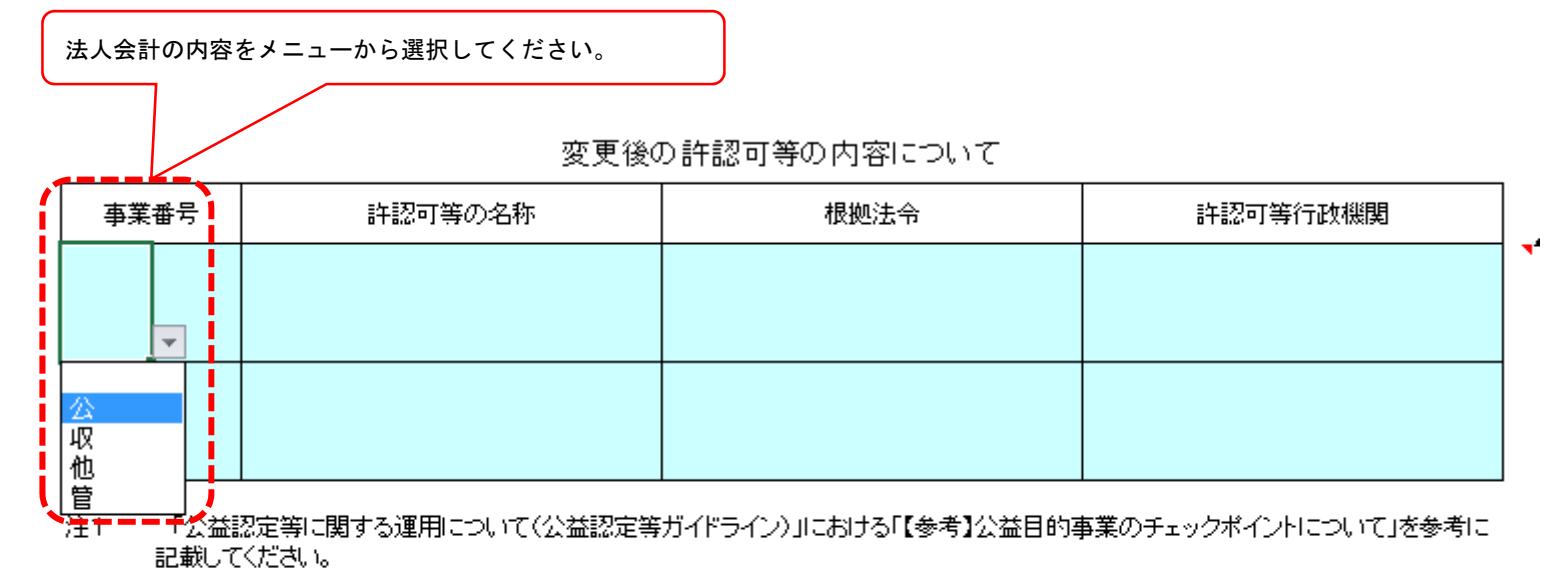

記載した許認可等を得ている場合には、許認可等の写しを、現在申請中の場合には、当該許認可等の申請書を添付してください。ま 注2 た、「許認可等行政機関」は課名等まで記載してください。

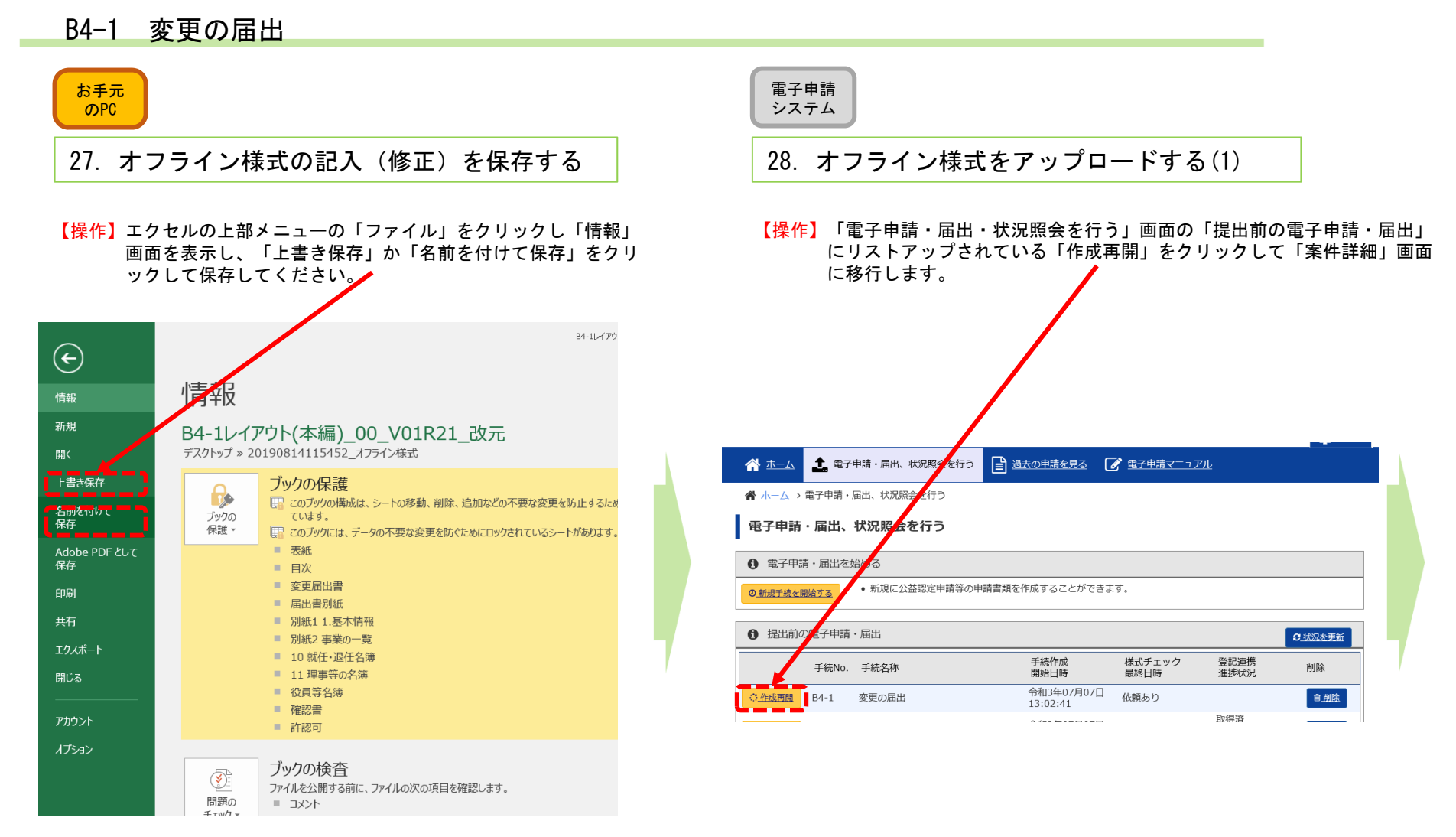

【注意】必要に応じて作成するファイルで、作成をしていないものはアップロードしないでください。

了 別送

日服

日服

日服

**B.NIS** 

B.MR + BM

 $+ \sin$ 

+ 38.00

 $+ 3660$ 

参照 ...

参照 ...

25.

参照

参照...

ファイル名

必須

# B4−1 変更の届出

一括PDF作成

非相限出

2 操作説明

C 更新

ください。

#### 電子申請電子申請システムシステム 29. オフライン様式をアップロードする(2) | 20. オフライン様式をアップロードする(3) 【操作】「申請書類もくじ(新規申請)」画面のオフライン様式の表中の 【操作】「案件詳細」画面の右下にある「書類を準備する」をクリックし、アップロードしたいファイル欄の「参照」をクリックしてください。<sub>.</sub><br>オフライン様式(エクセルファイル)など<mark>を</mark>アップロードする「申 請書類もくじ(新規申請)」画面に移行します。案件詳細 申請書類もくじ(新規申請) 申請案件の状況を確認します。 書類名に該当するファイルを設定し、保存する場合は、「申請書類を保存する」ボタンを押<mark>し</mark>てください。 様式チェックを行う場合は、「様式チェックを依頼する」ボタンを押してください。 書類を別送で送付する場合は、「別送」にチェックをしてください。 「様式チェックを依頼する」ボタンを押した場合でも設定したDァイルは保存されます。 ○基本情報 整理番号 手続No.:  $B4-1$ 手続No.  $B4-1$ 手続名称: 変更の届出 手続名称 変更の届出 → オフライン様式 提出先行政庁 内閣府 書類名 提出日時 オフライン様式 (本編) ▷ 申請書類情報 別紙2 2. (1) 公益目的事業について (Wor  $(1)$ オフライン様式ダウンロード ▲オフライン様式をダウンロード 別紙2 2. (1) 公益目的事業について (Excel) 図20210720161857 オフライン様式.zip 別紙2 2. (2) 収益事業について (Word) データ流用 **C 更新** ※上記リンクをクリックすると過去に提出した手続を流に ▲ 既存データを流用 されたオフライン様式がダウンロードできます。 別紙2 2. (3) その他の事業 (相互扶助等事業) について (Word) 申請書類は登録されていません。 申請書類  $c_{\text{EM}}$ A 様式 - 添付書類 G 書類を準備する ▲ 申請書類一式をダウンロード 様式チェックの依頼を行うと、様式チェックの状況が表示され C更新 ↓様式チェックを依頼する 様式チェック状況 ます。

▲ 申請書類一式をPDFで出力

作成する場合は「申請書類一式をPDFで出力」ボタンを押して

#### B4−1 変更の届出 電子申請電子申請システムシステム 31. オフライン様式をアップロードする(4) | 32. オフライン様式をアップロードする(5) 【操作】同様に、他のファイルもアップロードします。欄が足りない場合は、【操作】アップロードするファイルを選択するウィンドウが開きますので、右の「追加」を押して欄を増やします。間違ったファイルをアップB4-1レイアウト(本編)(エクセルファイル)を選択して、ロードした場合は「削除」で削除できます。 「開く(0)」をクリックしてください。 ■ アップロードするファイルの選択  $\checkmark$  $\begin{array}{c|c|c|c|c} \hline \circ & \multicolumn{3}{c|}{20190814115452\_}\star \mathcal{I}_{\cdots}\rho & \multicolumn{3}{c|}{\textbf{\#} \textbf{A} \textbf{Information}} \ldots \end{array}$ ← → → ↑ ■ → PC → デスクトップ 20190814115452 オフラン様式 整理 → 新LIVフォルダー  $\mathbb{R}$  +  $\mathbb{R}$  0 ويتواصلها ويتنازلناه ويبير ويبير تنتين أيبير  $+ 9499$   $P9P7$ □ B4-1レイアウト(本編)\_00\_VOTR2<br>■ ■ B+ 1レイアウト(本編)\_00\_VOTR2、 2019/08/22.9… Microsoft Exc... 157 KB たつっ CheDrive  $P<sub>C</sub>$ ■ B4-1レイアウト\_別紙2-2(1)\_V01R. 20 08/14 1. Microsoft Wo. 17 KB ■ B4-1レイアウト\_別紙2-2(2)\_V01R. 2019 14 1. Microsoft Wo...  $17KB$  $H$  *Brown*-R → ダウンロード → DH-TレイアンF\_J9) #KZ-Z(Z)\_VUTR.... 2019/09/19<br>- ■ デスクトップ → 『 B4-1レイアウト\_別紙2-2(3)\_VOTR... 2019/08/1 . Microsoft Wo... 16 KB 手続No.:  $B4-1$ 岡 ドキュメント としています。 手続名称: 変更の届出 日ウチャ ■ ビデオ トミュージック → オフライン様式 ンセル 許 **ニ ローカル ディスク** 書類名 ファイル名 別送 ● ネットワーク オフライン様式 (本編) **±B4-1レイアウト(本編) 00 V01·** 参照… 必須 **B.HIS** 別紙2 2. (1) 公益目的事業について (Wor **参照 ...**  $d)$ 別紙2 2. (1) 公益目的事業について (Excel) 参照 ... ▼ 削除 | + 追加 ファイル名(N): B4-1レイアウト(本編)\_00\_V01R21\_政元.xlsx .<br>"Maria doc: ∨  $\overline{\mathbb{M}\mathbb{K}(0)}$ キャンセル 別紙2 2. (2) 収益事業について (Word) 参照...  $+*i*$ ■■ 副除 **⊙** 様式・添付書類 別紙2 2. (3) その他の事業 (相互扶助等事業) 参照…  $\overline{\bullet}$   $\overline{\bullet}$   $\overline{\bullet}$   $\overline{\bullet}$   $\overline{\bullet}$   $\overline{\bullet}$   $\overline{\bullet}$   $\overline{\bullet}$   $\overline{\bullet}$ について (Word) 【確認】B4-1レイアウト(本編)(エクセルファイル)がアップロードされます。書類名 ファイル名 別送 オフライン様式 (本編) 必須 ± B4-1レイアウト(本編) 00 V01… 参照… 自創除

参照

# B4−1 変更の届出

収支予算書

事業・組織体系図

●前画面に戻る

にその旨記述してください。

その他 行政庁が必要と認める書類 ※別表等で求められ ている添付書類はこちらへ登録してください。なお、別表

等との関係が明確になるよう書面事体及び保存ファイル名

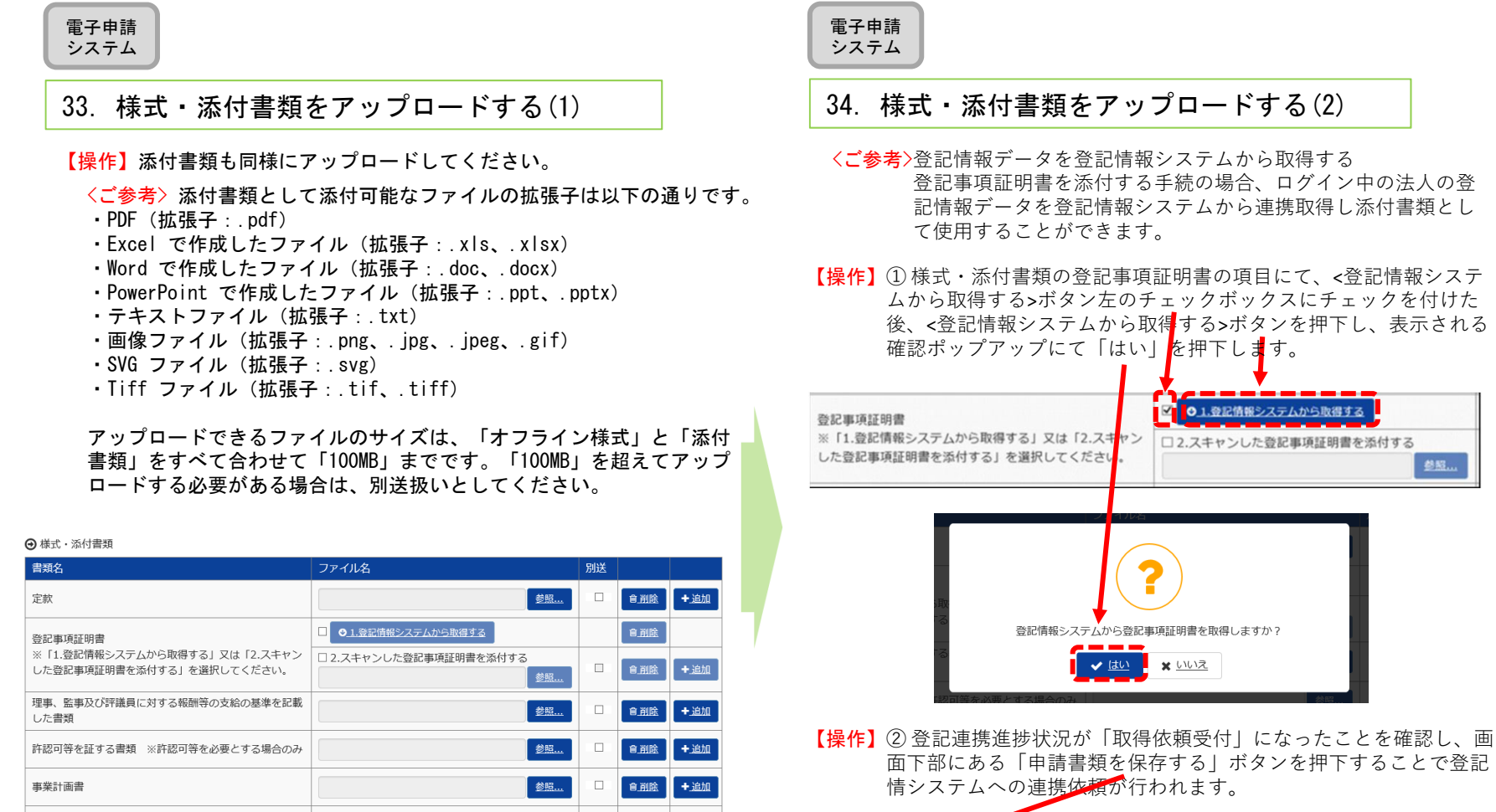

✔ 申請書類を保存する – ↓ 様式チェックを依頼する

■■ 自削除 十追加

■■ 自測除 十追加

5. 参照……

参照...

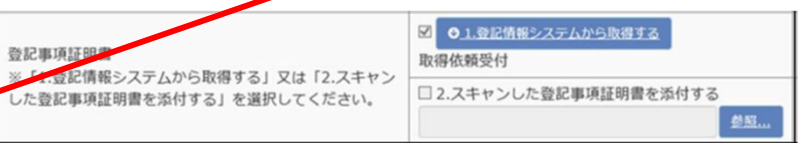

#### 電子申請システム

## 35.様式・添付書類をアップロードする(3) 36.様式チェックを依頼する(1)

<ご参考> ※ 登記情報システムからの連携取得状況には以下に⽰した各 種ステータスがあります。登記情報システムの詳細については 「雷子由請マニュアル」 2章「申請・届出を行う」を参照ください。

#### 〇取得依頼受付

<登記情報システムから取得する>ボタンが押下され、登記情報システムと連携する受付が完了されている状態。

〇取得依頼受付(利⽤時間外)

<登記情報システムから取得する>ボタンが押下され、登記情報システムと連携する受付が完了されているが、登記情報システムの利用時間外である状態。

〇取得中

登記情報システム側で、連携取得の依頼が受付され、登記情報データの取得処理を⾏っている状態。

○取得中(利用時間外)

登記情報システム側で、連携取得の依頼が受付は完了されているが、登記情報システムの利用時間外である状態。

〇取得失敗

当システム側起因のシステムエラー等が原因で登記情報システムからの連携取得に失敗した状態。

〇取得失敗(※)

登記情報システム側起因のシステムエラー等が原因で登記情報システムからの連携取得に失敗した状態。

〇取得済

登記情報システムから登記情報データの連携取得が完了し、提出する添付書類としての準備が完了している状態。

〇選択待ち

登記情報システムから連携取得した登記情報データが複数存在するため、どのデータを提出する添付書類とするのか法⼈の選択を待っている状態。

【注意】登記情報システムから取得できる登記情報データは、ログイン中の法人のもののみとなっております。その他の法人の登 記情報データは取得することはできません。

電子申請システム

【操作】「申請書類もくじ(新規申請)」画面の右下の「様式チェックを依頼する」をクリックします。「様式チェックをする申請書類の確認」画面に移行しますので、「様式チェックを行う」を押します。

#### 申請書類もくじ (新規申請)

書類名に該当するファイルを設定し、保存する場合は、「申請書類を保存する」ボタンを押してください。 様式チェックを行う場合は、「様式チェックを依頼する」ボタンを押してくだ。 書類を別送で送付する場合は、「別送」にチェックをしてください。

#### 「様式チェックを依頼する」ボタンを押した場合でも設定したファイルは保存されます。

手続No.:  $B4-1$ 手続名称: 変更の届出 A オフライン様式 書類名 ファイル名 別送 〜〜〜〜〜〜〜〜〜〜〜〜〜〜〜〜← 前画面に戻る ↓ 申請書類を保存する ↓ 様式チェックを依頼する 様式チェックをする申請情報の確認 申請書類の様式チェックを行う準備ができました。 「様式チェックを行う」ボタンで申請書類の様式チェックを行ってください。 ファイル名をクリックすると前画面で設定した書類を確認することができます。 「様式チェックを行う」ボタンを押すと、設定した書類が保存されます。 手続No. 手続名称 種別 書類名 別送 ファイル名 B4-1レイアウト(本編) )0 V01R21 改 オフライン様式 オフライン様式 (本編)  $B4-1$ 変更の届出  $\overline{\pi}$ .xlsx →前画面へ戻る ✔ 様式チェックを行う

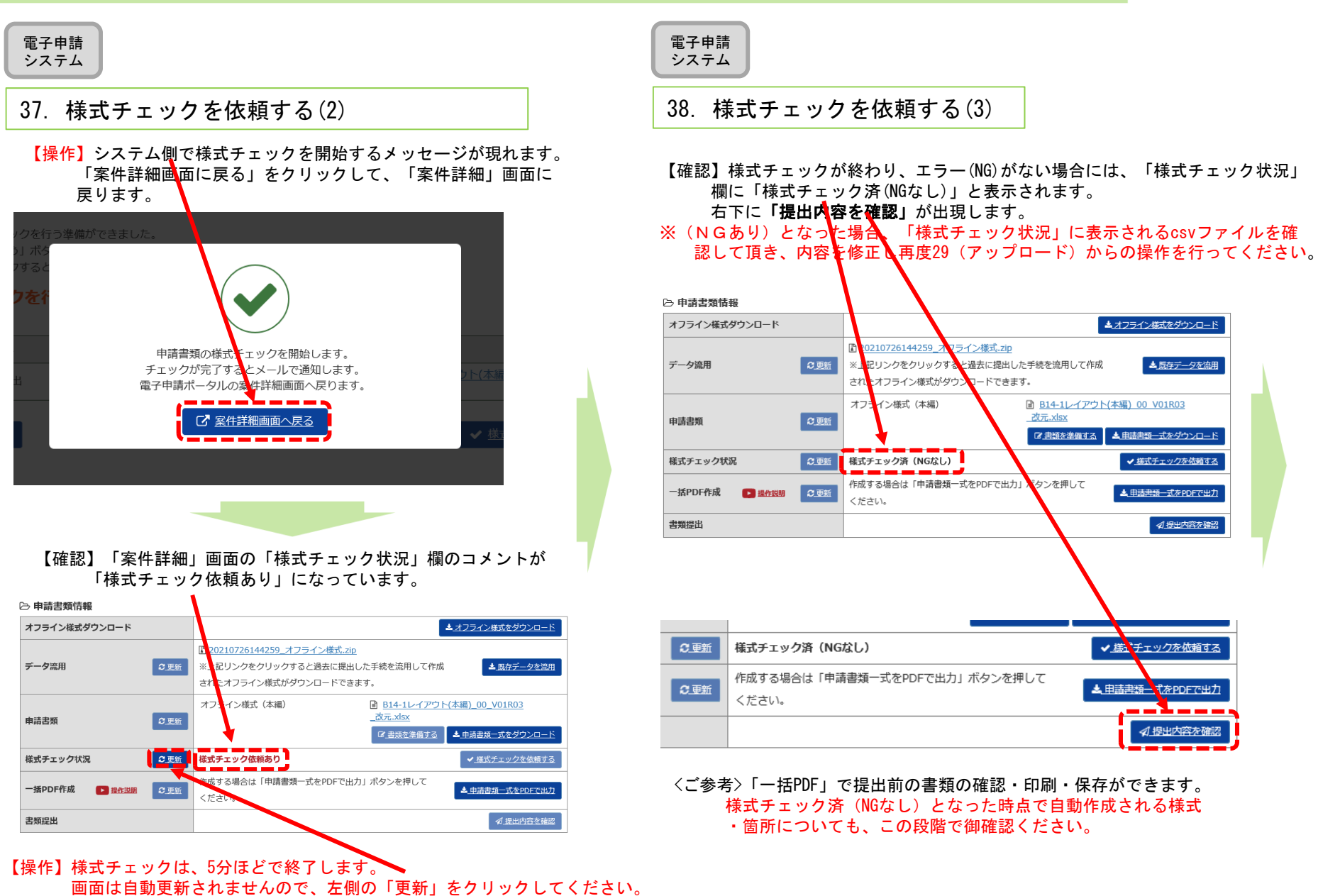

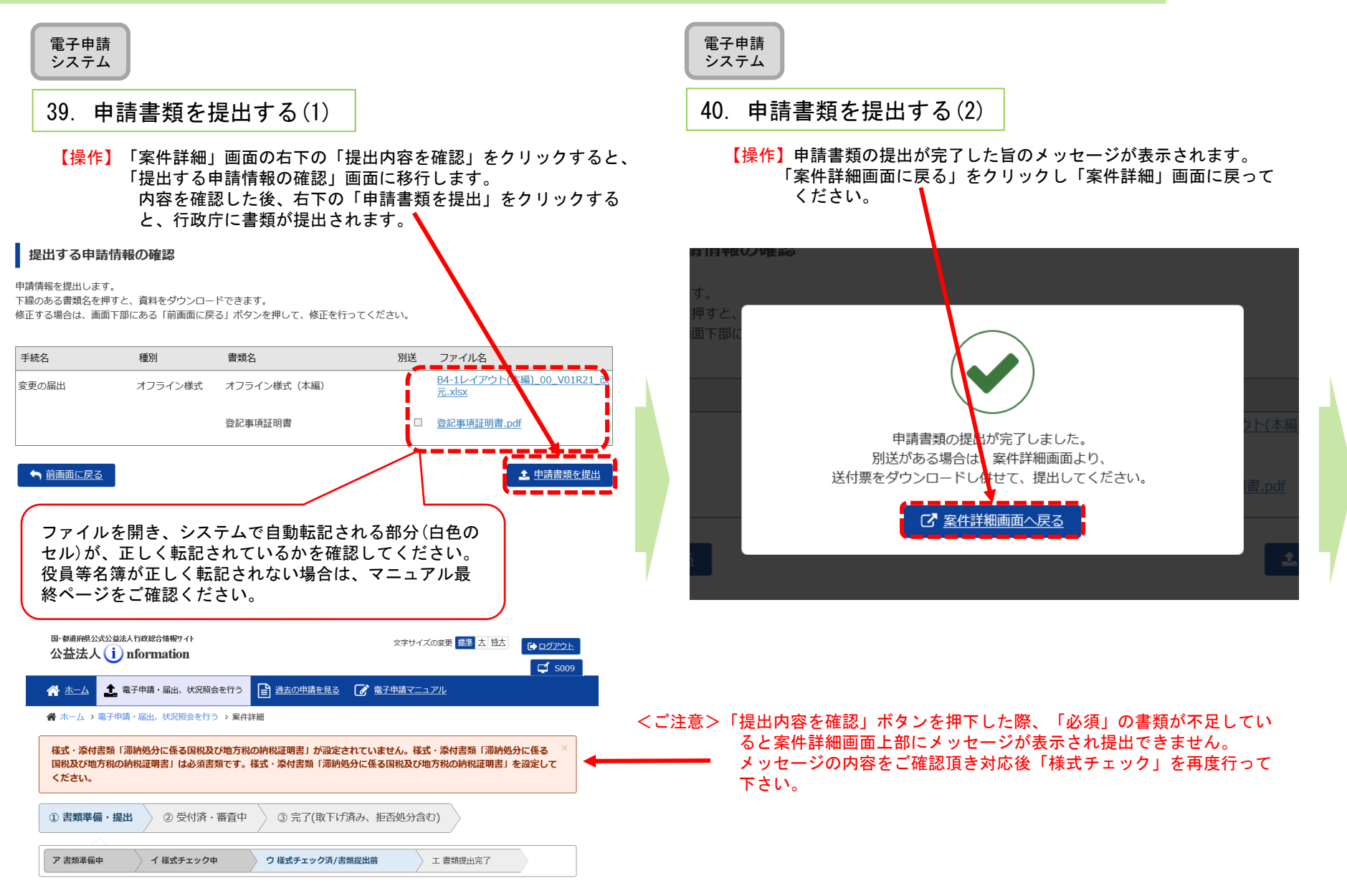

案件詳細

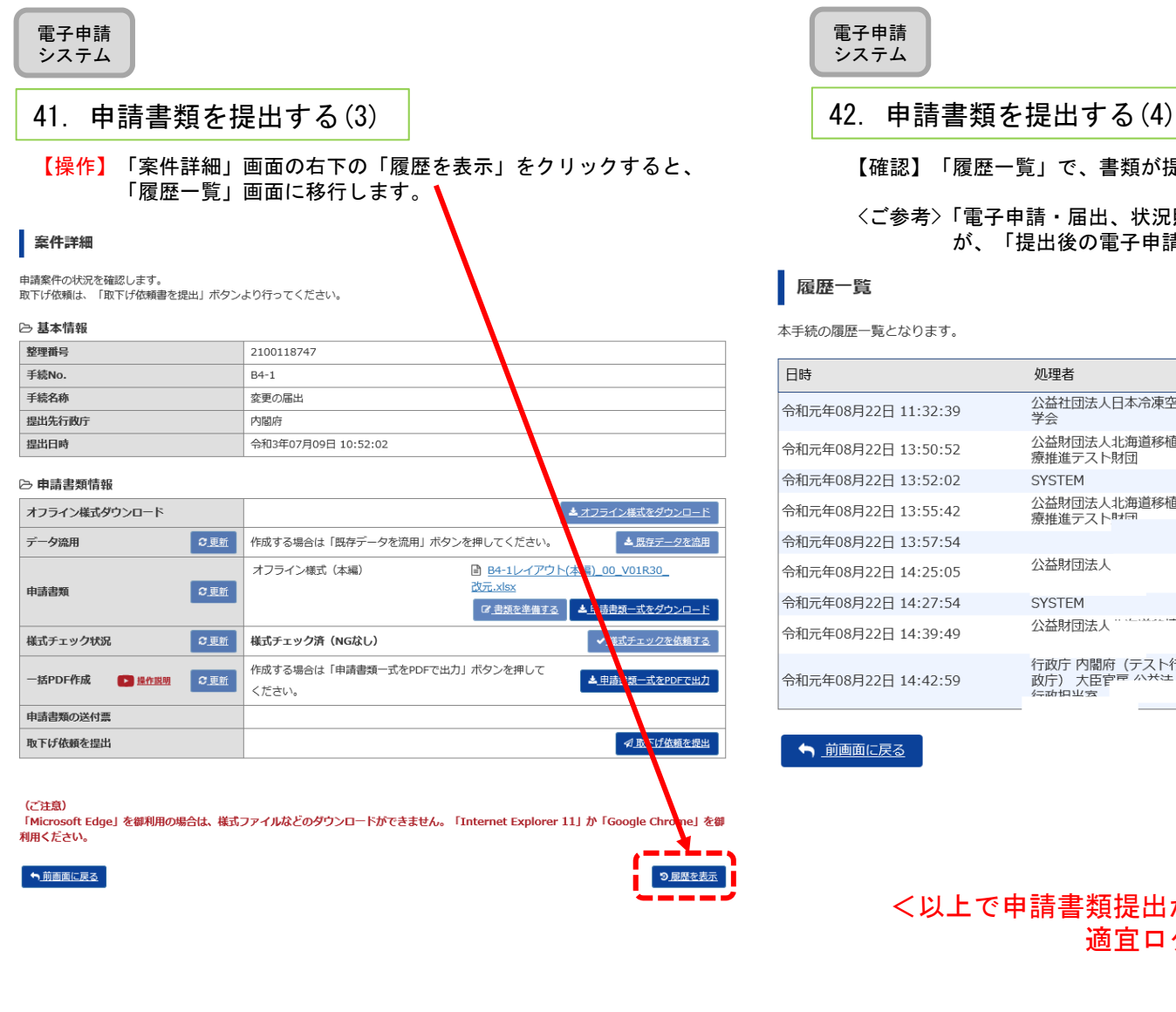

【確認】「履歴一覧」で、書類が提出されたことを確認してください。

### <ご参考>「電子申請・届出、状況照会を行う」画面においても、本件が手続 が、「提出後の電子申請・日出」に移動します。

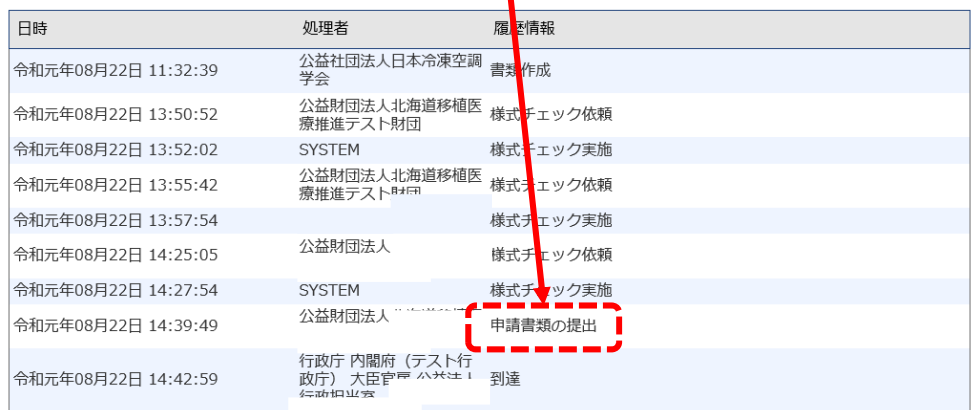

## <以上で申請書類提出が終了しました。 適宜ログアウトしてください。>

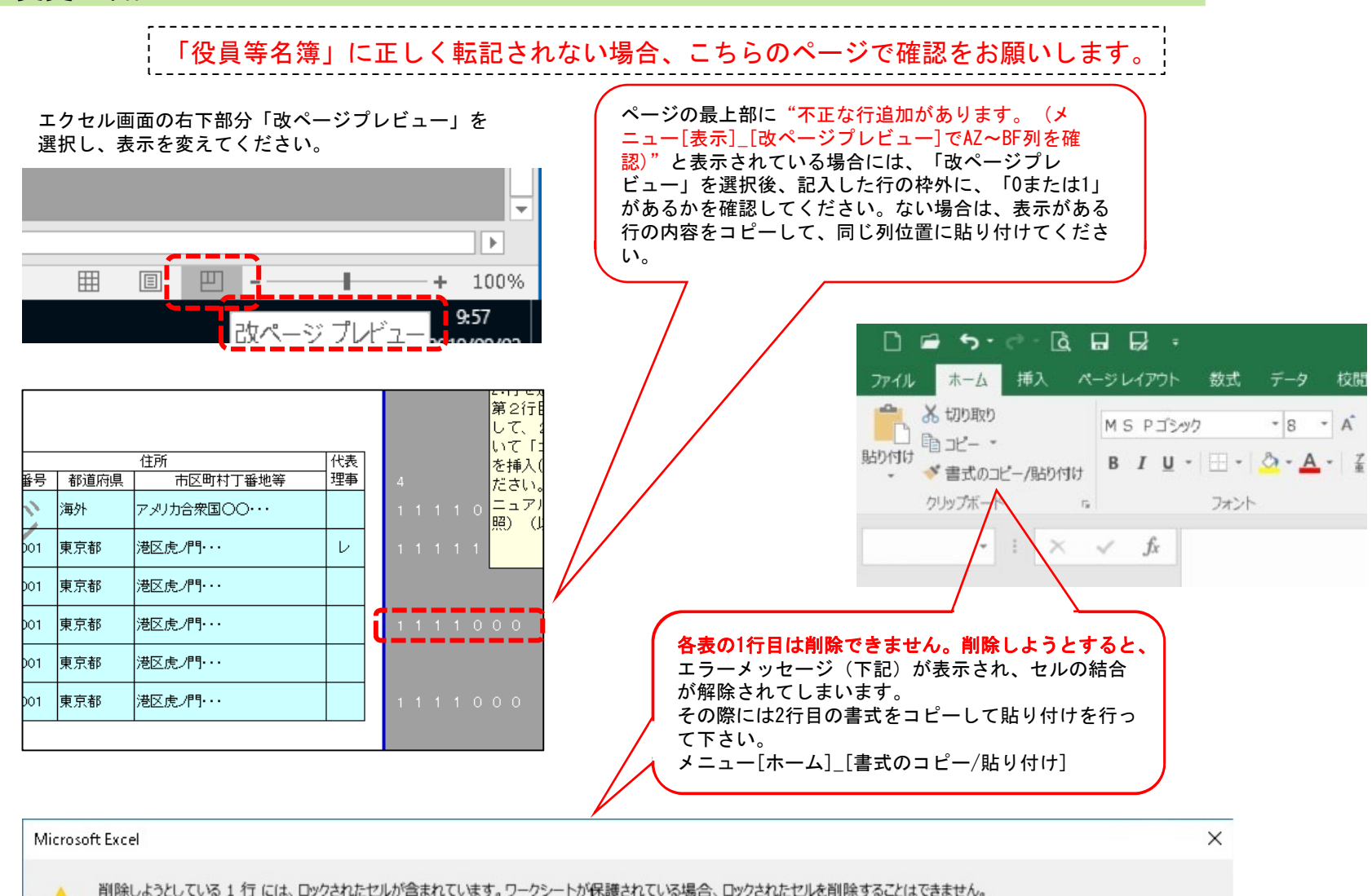

 $\sqrt{1}$ 

OK

ロックされたセルを削除するには、「校開」タブの「変更」グループにある「シート保護の解除」をクリックして、ワークシートの保護を解除します。パスワードの入力を要求されることもあります。

32」